# *M4K708*

# **Software Tools**

 **Programmer's Reference**

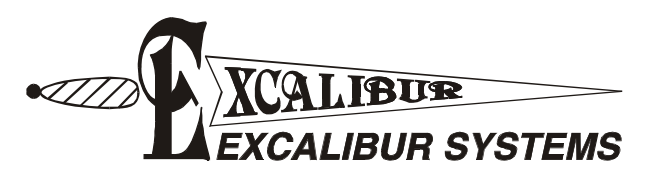

# **Table of Contents**

#### **Introduction**  $\mathbf 1$

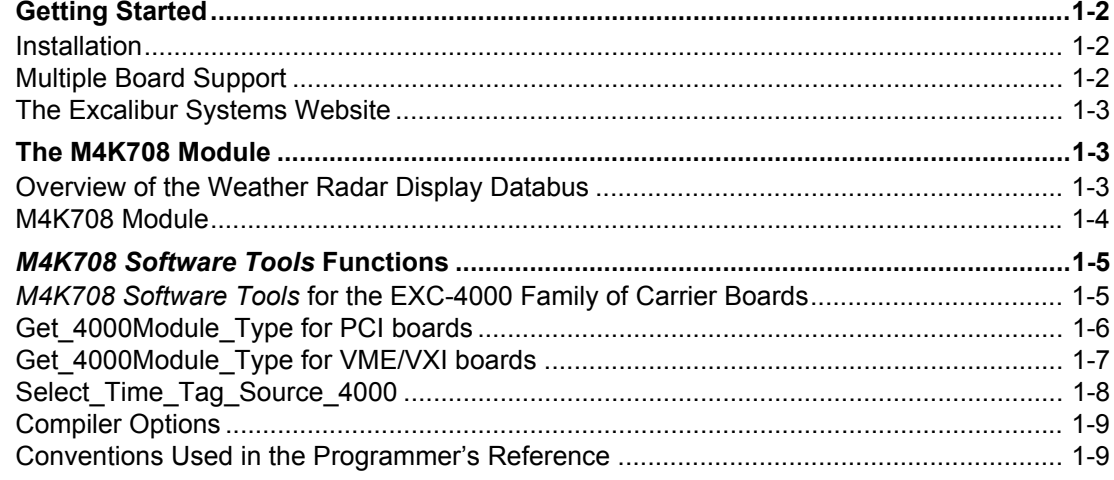

# 2 M4K708 Initialization Functions

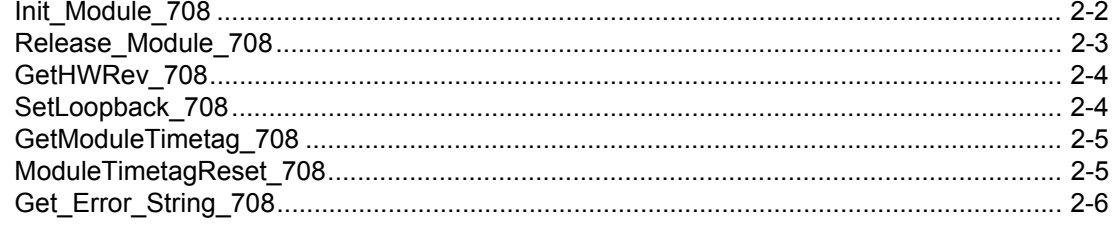

# 3 M4K708 Configuration Functions

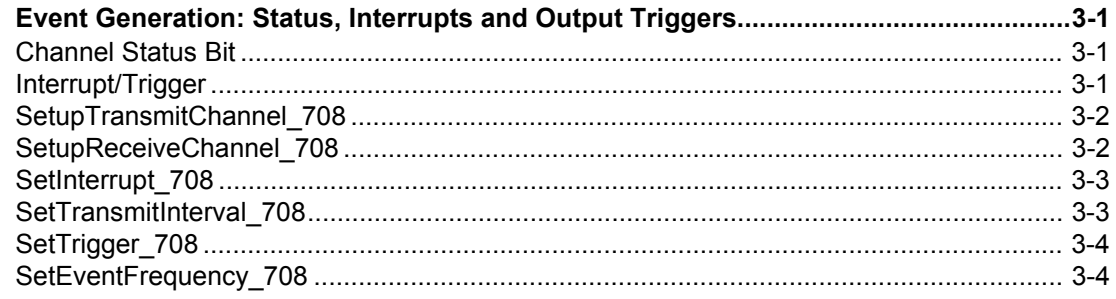

# 4 M4K708 Communication Functions

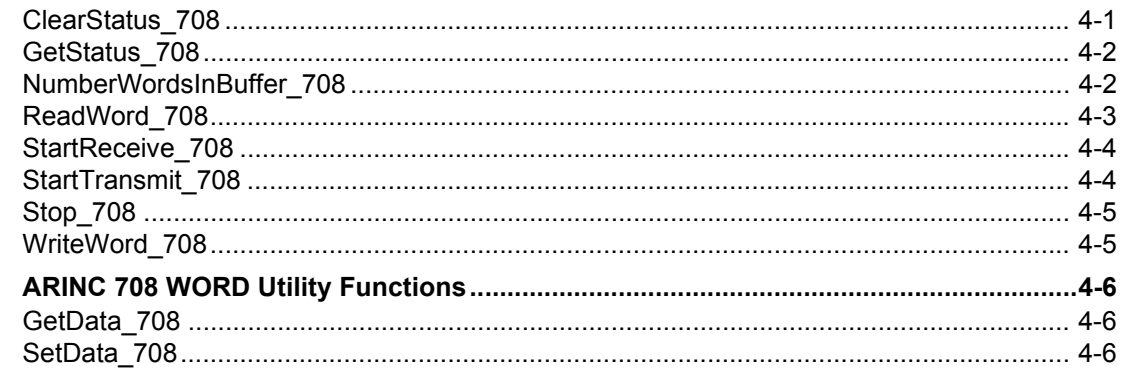

 $\overline{\mathbf{5}}$ 

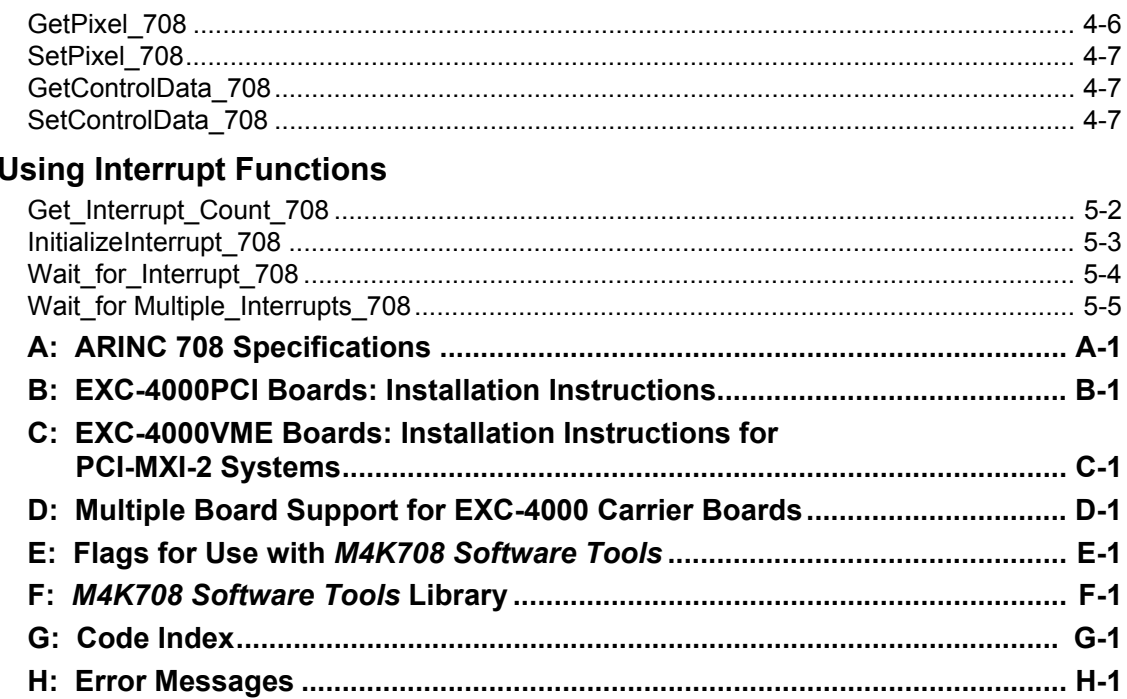

# <span id="page-4-0"></span>**1 Introduction**

Chapter 1 provides an overview for *M4K708 Software Tools* and the avionics communication hardware for the *M4K708 Weather Radar Display Databus* module on the EXC-4000 family of carrier boards.

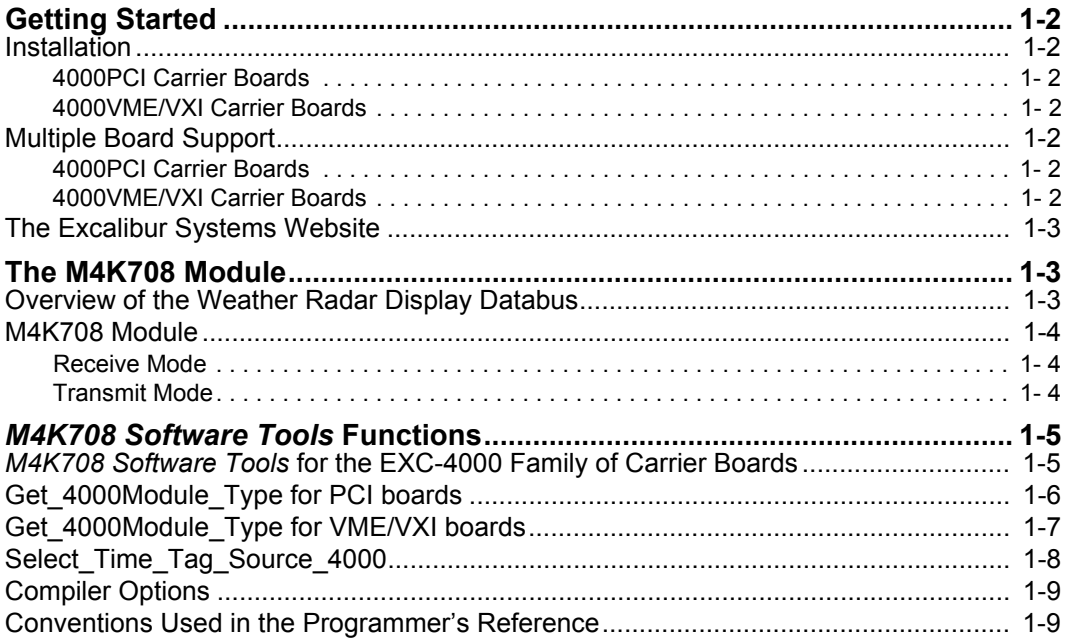

# <span id="page-5-0"></span>**Getting Started**

Before starting to write applications:

- 1. On the *Excalibur Installation CD*, included in the package you received with the hardware:
- Locate the appropriate *M4K708 Software Tools* for your hardware
- Download a copy of *M4K708 Software Tools: Programmer's Reference*
- Be sure to download a copy of your hardware's *User's Manual*.
- 2. Install the hardware. For hardware installation instructions, refer to the *User's Manual*.
- 3. Fill out the registration card and return it to your Excalibur representative.

**Note:** If anything is missing or damaged, contact your Excalibur representative.

### <span id="page-5-1"></span>**Installation**

<span id="page-5-3"></span>4000PCI Carrier Boards

For PCI and cPCI carrier boards, see **[Appendix B: EXC-4000PCI Boards: Installation](#page-42-1)  [Instructions](#page-42-1)**for hardware and software installation instructions.

<span id="page-5-4"></span>4000VME/VXI Carrier Boards

For VME or VXI carrier boards, see **[Appendix C: EXC-4000VME Boards: Installation](#page-48-1)  [Instructions for PCI-MXI-2 Systems](#page-48-1)** for hardware and software installation instructions.

### <span id="page-5-2"></span>**Multiple Board Support**

### <span id="page-5-5"></span>4000PCI Carrier Boards

The Excalibur Configuration Utility program (**ExcConfig.exe**) is a configuration setup program for PCI and cPCI boards. Use the utility program to specify which board in a machine is being used. *M4K708 Software Tools* supports the use of up to four PCI or cPCI boards simultaneously. Only if more than one board is used, is it necessary to run the utility program. If one board is used, the define value EXC\_4000PCI can be used instead of the device number.

The configuration program allows the user to set or change settings on the board itself. Excalibur boards will work only after device values are properly entered and saved in the **ExcConfig.exe** utility. Instructions for entering values in the utility program are in:

- **[Appendix D: Multiple Board Support for EXC-4000 Carrier Boards](#page-50-1)** and
- In the **readme.pdf** file, on the *Excalibur Installation CD*, you received with your Excalibur board.

### <span id="page-5-6"></span>4000VME/VXI Carrier Boards

To configure multiple VME and VXI boards, see the section **[EXC-4000VME and EXC-](#page-51-0)4000VXI Boards** [on page D-2](#page-51-0) in **[Appendix D: Multiple Board Support for EXC-4000 Carrier](#page-50-1)  [Boards](#page-50-1)**.

### <span id="page-6-0"></span>**The Excalibur Systems Website**

The software provided with Excalibur boards and modules is for Windows operating systems. The latest versions of the software and the *M4K708 Software Tools: Programmer's Reference* can be downloaded from our website. Check our website periodically for the latest updates: [www.mil-1553.com](http://www.mil-1553.com).

In addition, information about our full range of products can be found at this site.

For further assistance, contact your Excalibur representative or write to [excalibur@mil-1553.com](mailto:excalibur@mil-1553.com).

# <span id="page-6-1"></span>**The** *M4K708* **Module**

The *M4K708* is an interface module for the Excalibur EXC-4000 family of carrier boards. This module supports the ARINC 708/453 Airborne Weather Radar protocol.

### <span id="page-6-2"></span>**Overview of the Weather Radar Display Databus**

The Weather Radar protocol consists of 1600-bit ARINC 708 words, which, when interpreted and plotted together, form a picture of weather patterns in the surrounding area. The various weather conditions are indicated by the colors displayed.

The picture is formed as follows: emanating from the center of a circle, a single radius line at a time is drawn, where each radius line is the data from a single ARINC 708 word.

Each ARINC 708 word is composed of 64 bits of control information, including the scan angle - the angle at which that line is to be drawn on the circle, and 512 'bins' - each one a 3-bit value specifying the color of a pixel to be drawn along that line.

Scan angle information is stored in the 12 bits between bit  $52$  (the  $52<sup>nd</sup>$  bit received) and bit 63. Angle 0 degrees is "dead ahead" (up); angle 90 degrees is "right wing" (to the right). The angle to be used for drawing this line of data is determined by the combination of the 12 bits, which are defined as follows:

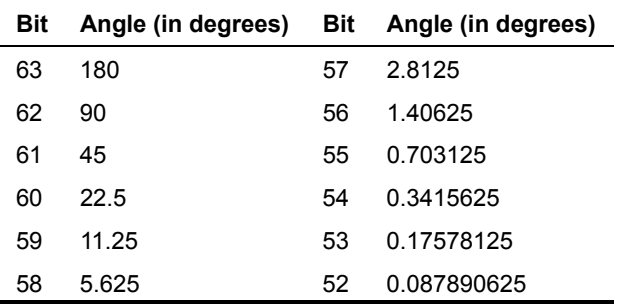

**Table 1-1 Scan Angle**

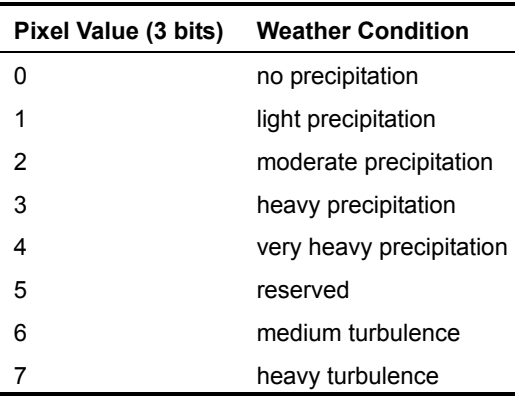

The weather conditions represented by the 3-bit pixel data are:

#### **Table 1-2 Pixel Values**

Some radar displays do not require 512 pixels, they may use only 128 or 256 pixels. Such devices have the option of repeating the data more than once which would allow for data error detection. When less than 512 pixels are used, the actual pixels can occupy the first block of the 'bin' space or, alternatively, the actual pixels may be interleaved with the unused ones.

### <span id="page-7-0"></span>**M4K708 Module**

The *M4K708* module contains two ARINC 708/453 channels, each softwareselectable as transmit or receive.

### <span id="page-7-1"></span>Receive Mode

Each incoming ARINC 708 message is composed of 103 16-bit words comprising: two words of timetag, 100 words of ARINC 708 data, and a status word. The user sets the receive channel to receive data on the bus. When the user reads a word, the drivers will check if a complete message is available for reading and return it if it is. Each 16-bit word is checked to verify that the expected word type – time tag, data or status – was read and the entire ARINC 708 is checked for Manchester errors. Interrupts can be generated upon receipt of a specified number of ARINC 708 words, or upon error condition indicating receive data overrun.

### <span id="page-7-2"></span>Transmit Mode

Each outgoing ARINC 708 message is composed of ARINC 708 data words. The user can write up to 655 ARINC 708 words to a buffer. The drivers will inform the user if there is no space left on the module for more words, in which case the user should wait until the module empties the buffer by transmitting the data currently in the buffer. The user sets the transmit channel to send data on the bus, continuously, one-shot (only one ARINC 708 word at a time) or retransmit mode (the contents of the buffer are retransmitted over and over until stopped). Interrupts can be generated upon transmission of a specified number of ARINC 708 words, or upon error condition indicating that there is no data to transmit.

For more information about Receive and Transmit modes, see the *M4K708 Module User's Manual.*

# <span id="page-8-0"></span>*M4K708 Software Tools* **Functions**

The *M4K708 Software Tools* is a set of 'C' language functions designed to aid users of Excalibur's *M4K708* modules to write test programs. These functions provide access to all of the *M4K708 Software Tools* functions in a structured and straightforward programming environment.

*M4K708 Software Tools* is available for Windows 9*x/ME,* NT, 2000 and XP. The Windows functions were written and tested using Borland C++ and Microsoft Visual C++.

### <span id="page-8-1"></span>*M4K708 Software Tools* **for the EXC-4000 Family of Carrier Boards**

There are numerous modules available for use on the EXC-4000 carrier board. To date, Excalibur provides M4K708, M4K429/RT*x*, M4K1553P*x*, M4K1553/MCH, M4KDiscrete, M4KSerial and M4KH009 modules.

Various combinations of these modules may be present on the board at one time. One application may access any of the following configurations:

- one module
- multiple modules of the same type located on one board
- multiple modules of the same type located on separate boards
- multiple modules of different types located on one or separate boards

A general-purpose DLL accompanies the *M4K708* module for each of the EXC-4000 boards. Depending on the carrier board and compiler used, the names of the files are:

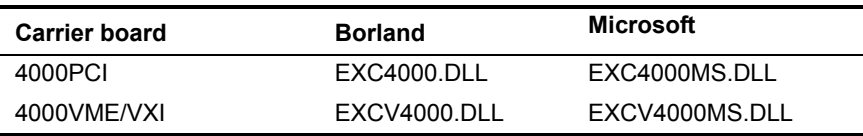

The functions that operate at the 4000 carrier board level are contained in the **EXC4000.c** file for EXC-4000PCI carrier boards and the **EXCv4000.c** file for EXC-4000VME/VXI boards. The function, Get 4000Module Type may be called for each board and module number, to check which, if any, modules are currently available at that location. (This function is also called automatically from Init\_Module\_708 to ascertain that the type of module is a *M4K708* module.) These DLLs are installed automatically in the Windows/System folder when the *Software Tools* are installed for modules.

The function Select\_Time\_Tag\_Source\_4000 sets the Time tag source for all the modules on the carrier board. The Time Tag source cannot be set for individual modules.

For other functions that operate at the carrier board level see the applicable carrier board's *Programmer's Reference*.

# <span id="page-9-1"></span><span id="page-9-0"></span>**Get\_4000Module\_Type for PCI boards**

<span id="page-9-2"></span>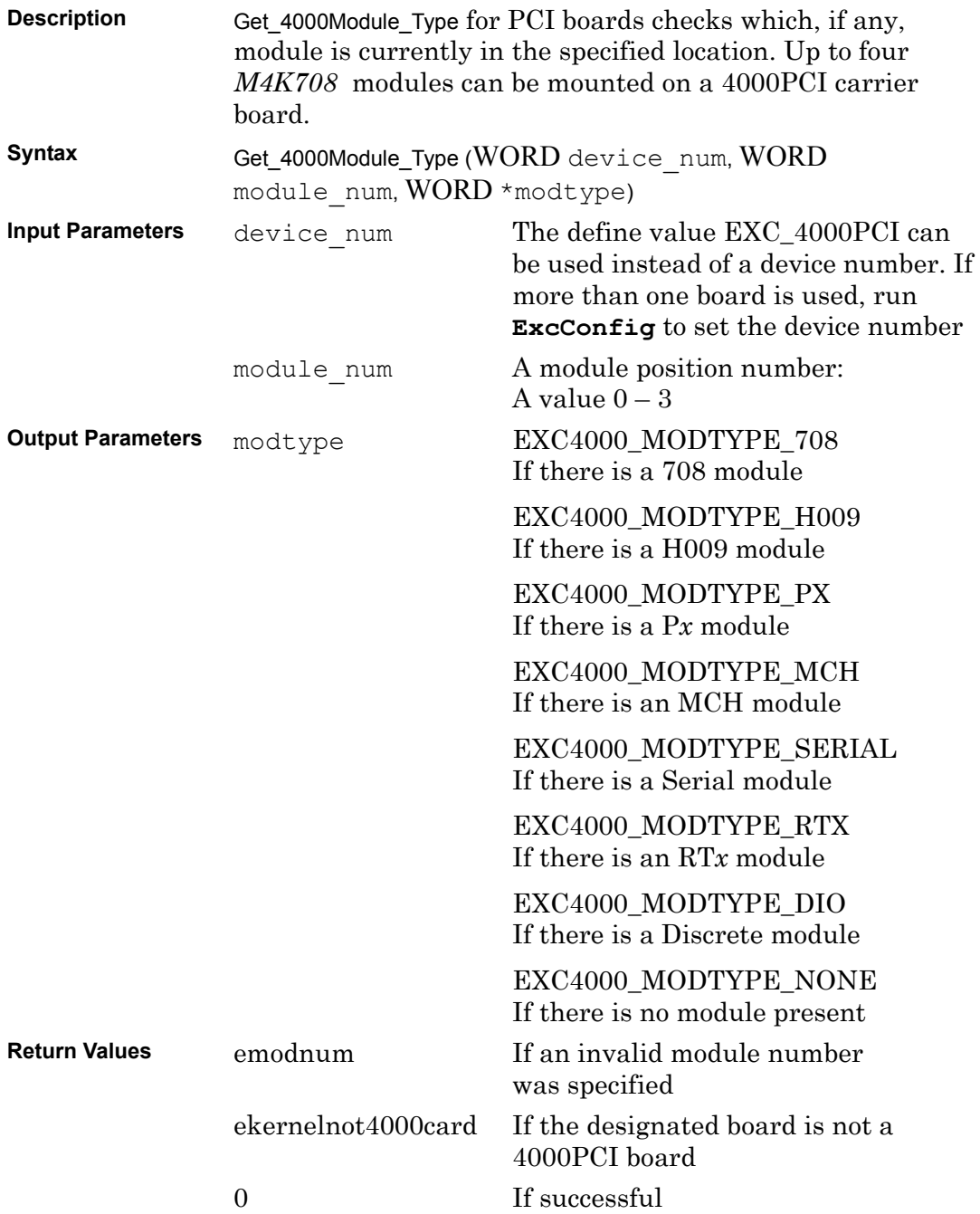

# <span id="page-10-1"></span><span id="page-10-0"></span>**Get\_4000Module\_Type for VME/VXI boards**

<span id="page-10-2"></span>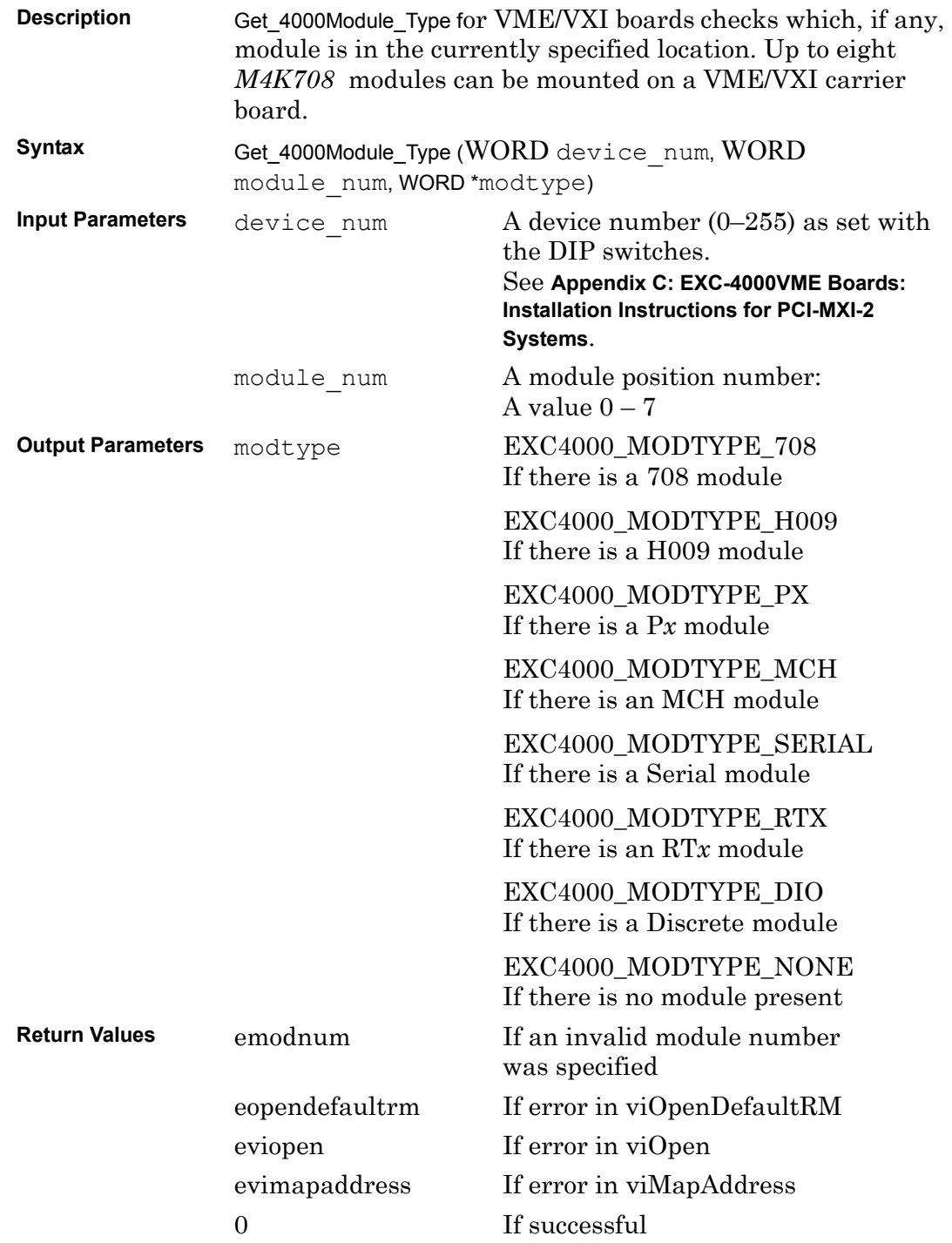

## <span id="page-11-1"></span><span id="page-11-0"></span>**Select\_Time\_Tag\_Source\_4000**

<span id="page-11-2"></span>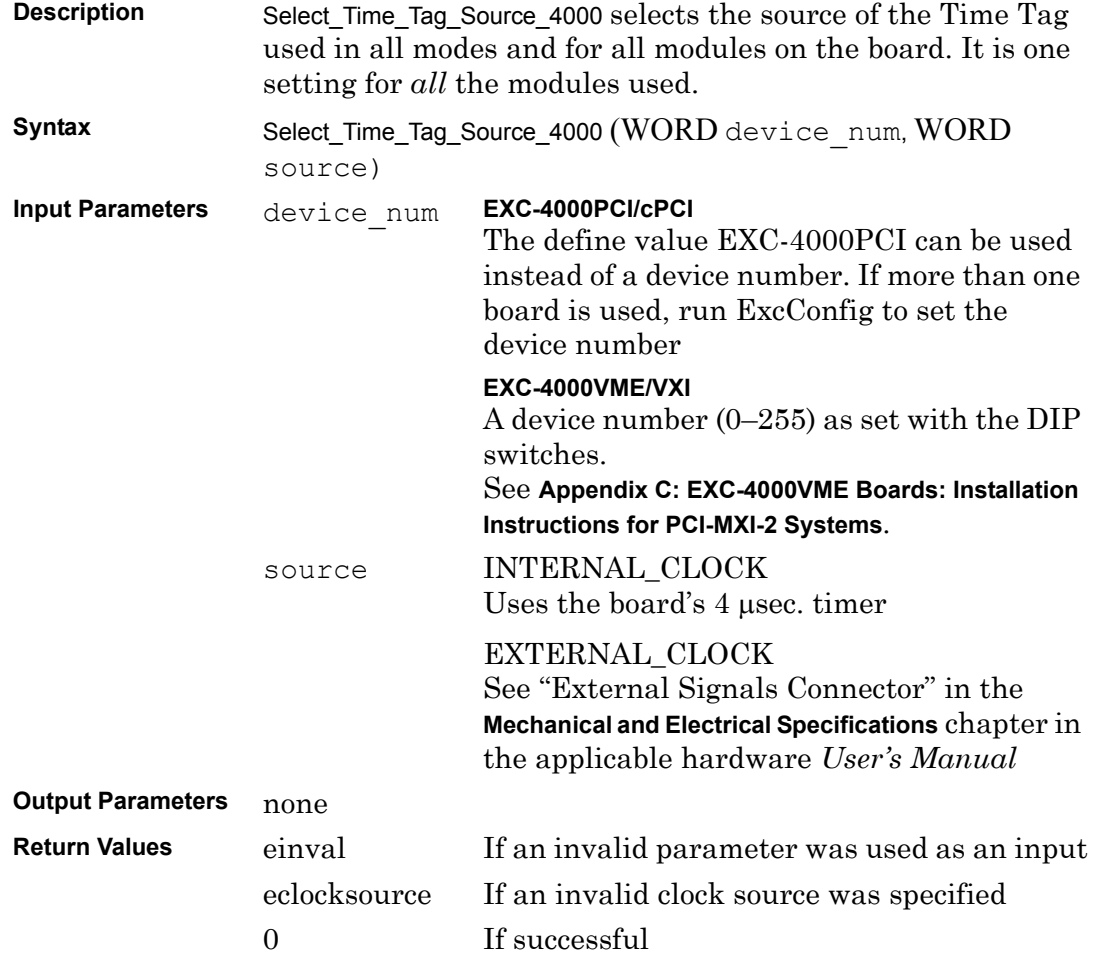

### <span id="page-12-0"></span>**Compiler Options**

Programmers *must* use one of the following calling options, depending on the compiler used:

- The Borland DLL is compiled using stdcall options
- The Microsoft DLL is compiled using **cdecl** options

The driver functions in *M4K708 Software Tools* are supplied both in source form and linked as a DLL. When writing application programs, keep in mind that the module is a physical resource, and therefore you cannot run multiple copies of the program simultaneously.

Each function is presented with its formal definition, including data types of all input and output variables. A brief description of the purpose of the function is provided along with the legal values for inputs where applicable. All structures and flags used by *M4K708 Software Tools* functions are defined in **[Appendix E Flags](#page-52-1)  [for Use with M4K708 Software Tools](#page-52-1)**.

Functions are written as 'C' functions, i.e., they return values. A negative value signifies an error. Full error messages may be printed using the Get Error String 708. function. (See **[Appendix H: Error Messages](#page-62-1)**).

In Windows all user-defined programs must include the file **proto\_708.h.** This file includes all the necessary header files and **DLL** function prototypes to operate *M4K708 Software Tools*.

### <span id="page-12-1"></span>**Conventions Used in the Programmer's Reference**

To help differentiate between different kinds of information, the following character styles are used in the *Programmer's Reference*:

Functions look like this.

Variables look like this

Parameter look like this.

**File names** look like this.

FLAGS look like this

**Note:** WORD = unsigned short int

# <span id="page-14-0"></span>**2** *M4K708* **Initialization Functions**

Chapter 2 contains descriptions of the initialization functions necessary to write test programs for the *M4K708* module. Each function is presented with its formal definition, including data types of all input and output variables. A brief description of the purpose of the function is provided along with the legal values for the inputs, where applicable.

The flags included in each function are defined in **[Appendix E: Flags for Use with](#page-52-1)  [M4K708 Software Tools](#page-52-1)**.

The functions described in this chapter are:

[Init\\_Module\\_708](#page-15-0) [Release\\_Module\\_708](#page-16-0) [GetHWRev\\_708](#page-17-0) [SetLoopback\\_708](#page-17-1) [GetModuleTimetag\\_708](#page-18-0) [ModuleTimetagReset\\_708](#page-18-1) [Get\\_Error\\_String\\_708](#page-19-0)

<span id="page-15-2"></span><span id="page-15-1"></span><span id="page-15-0"></span>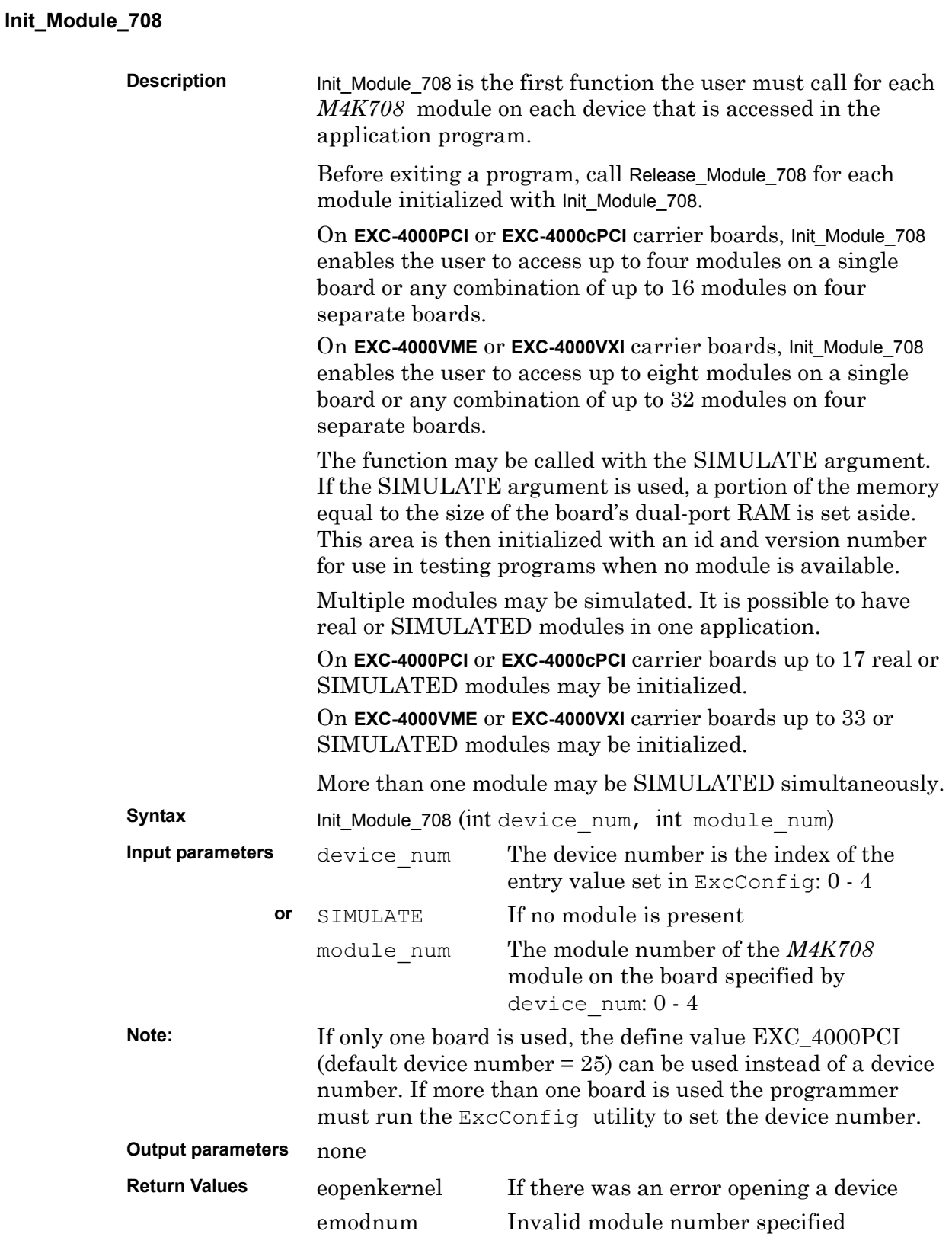

<span id="page-16-2"></span><span id="page-16-1"></span><span id="page-16-0"></span>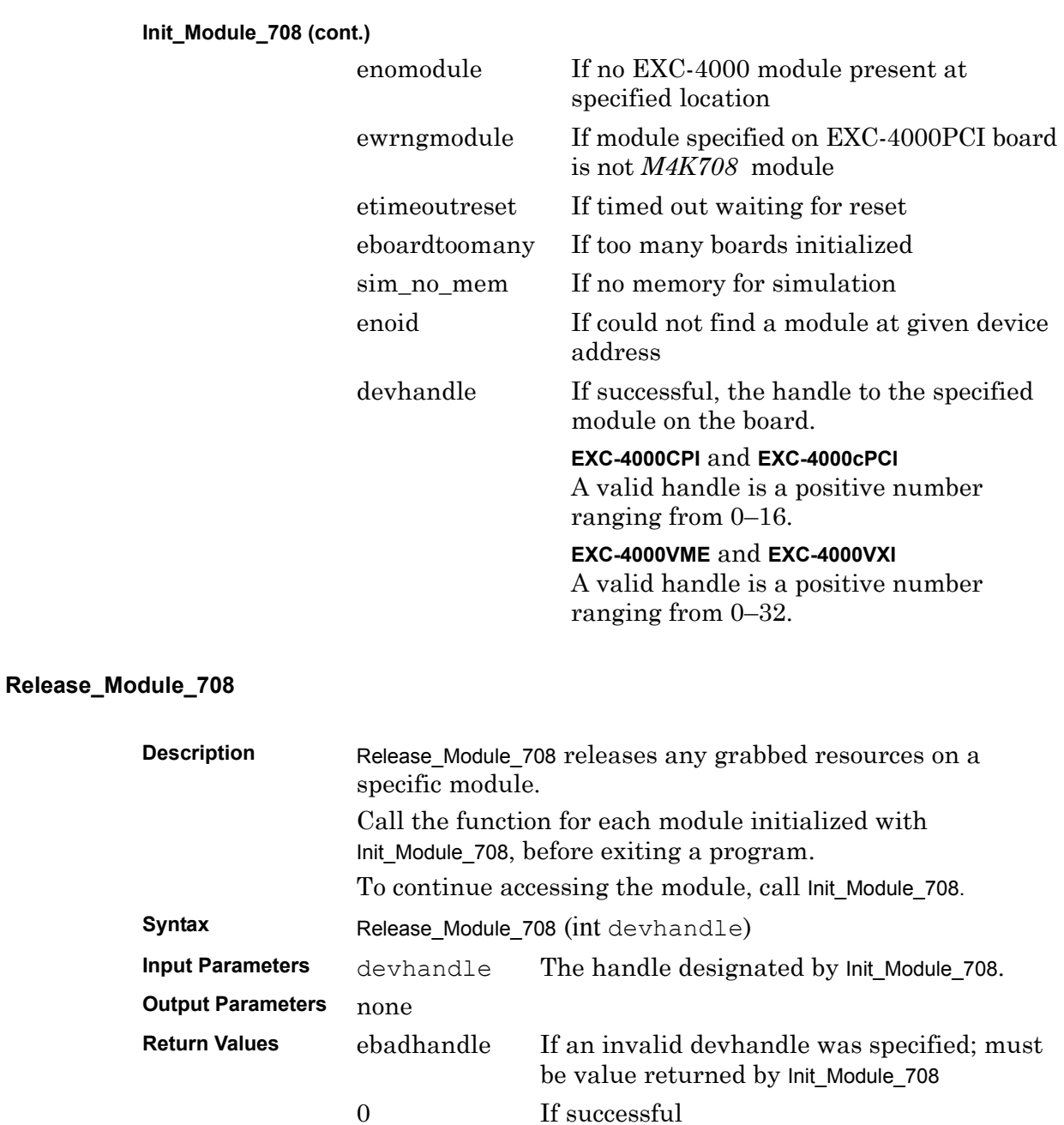

### <span id="page-17-2"></span><span id="page-17-0"></span>**GetHWRev\_708**

<span id="page-17-5"></span><span id="page-17-4"></span><span id="page-17-3"></span><span id="page-17-1"></span>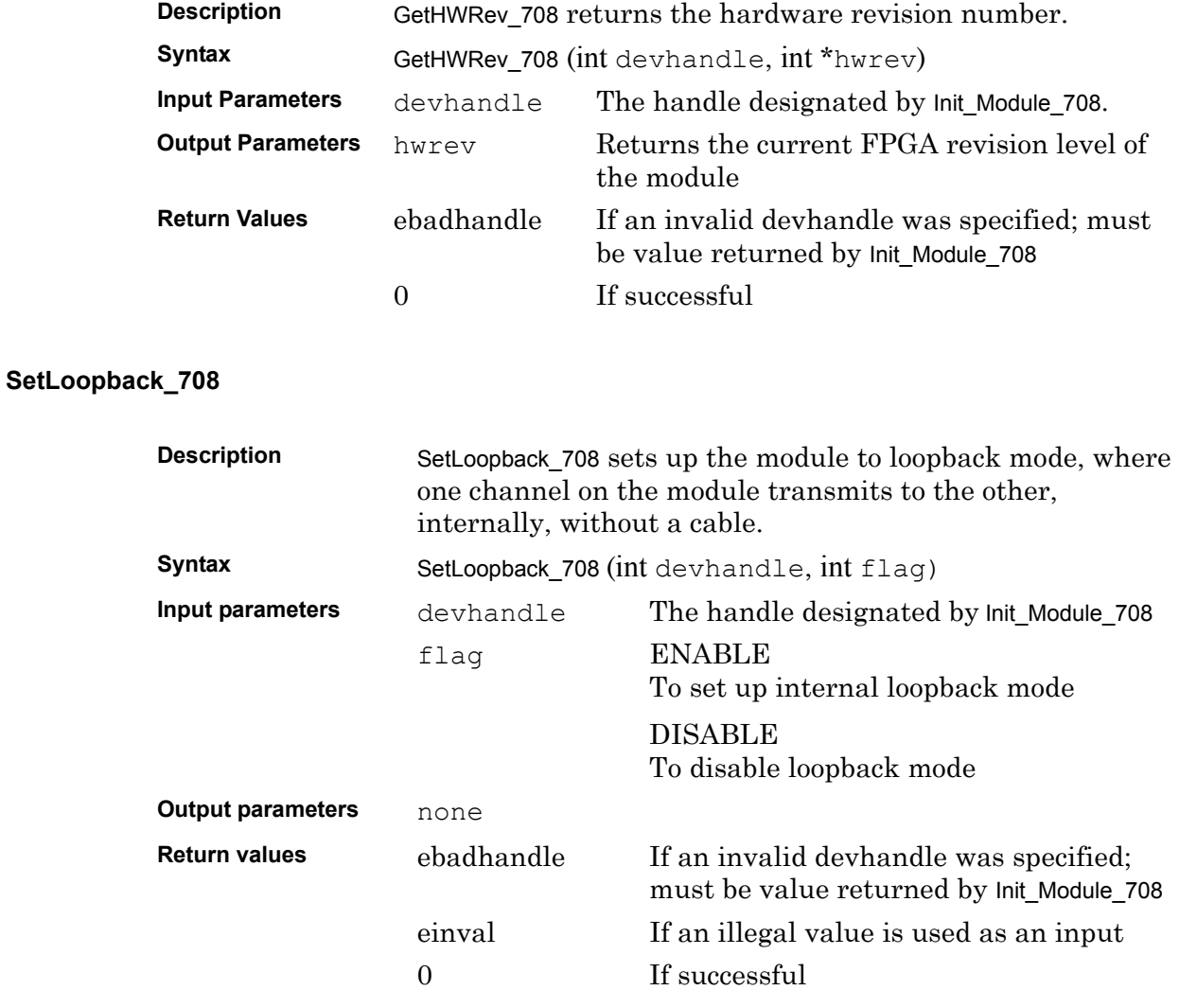

## <span id="page-18-2"></span><span id="page-18-0"></span>**GetModuleTimetag\_708**

<span id="page-18-4"></span>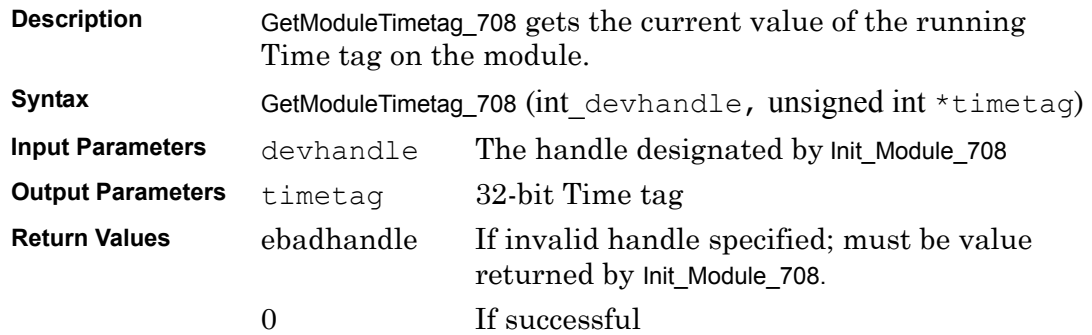

### <span id="page-18-3"></span><span id="page-18-1"></span>**ModuleTimetagReset\_708**

<span id="page-18-5"></span>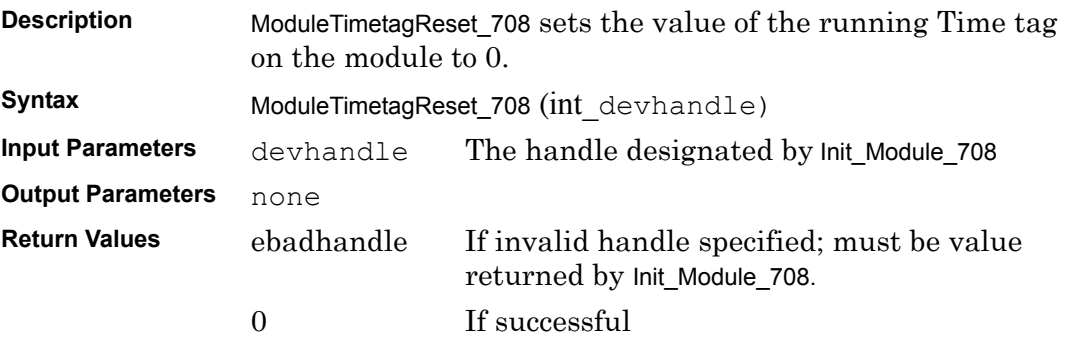

## <span id="page-19-1"></span><span id="page-19-0"></span>**Get\_Error\_String\_708**

<span id="page-19-2"></span>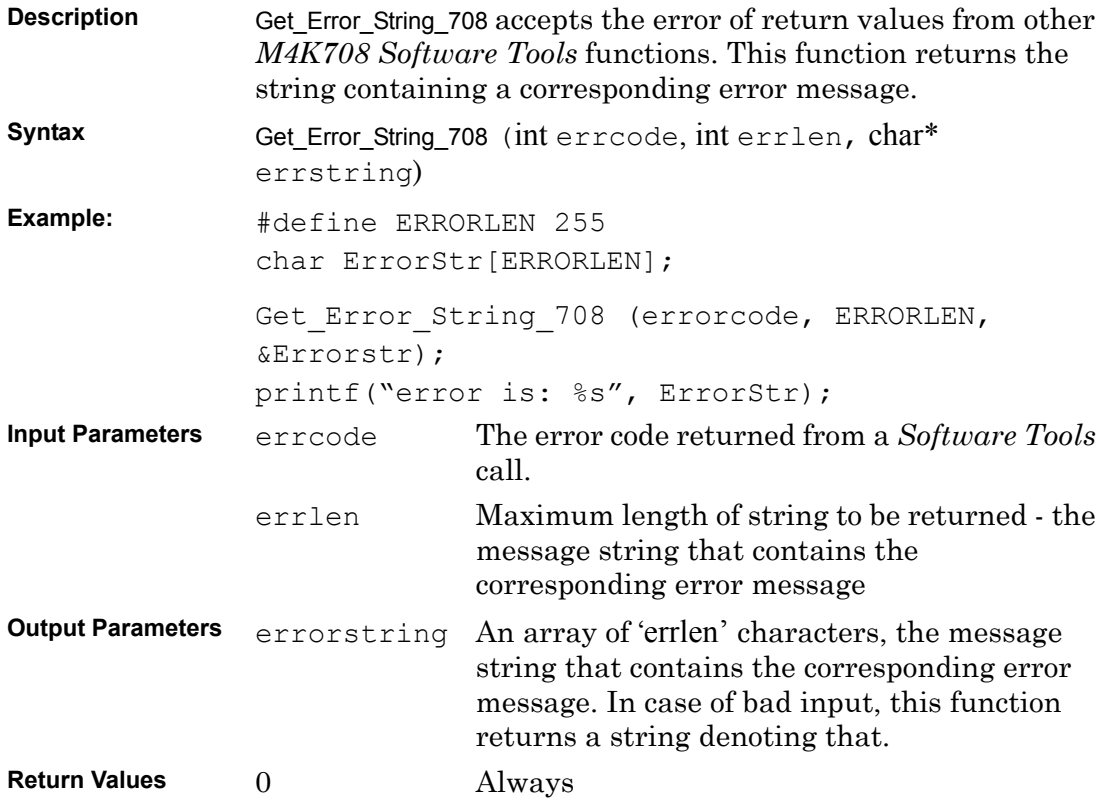

# <span id="page-20-0"></span>**3** *M4K708* **Configuration Functions**

Chapter 3 contains descriptions of the configuration functions necessary to write test programs for the *M4K708* module. Each function is presented with its formal definition, including data types of all input and output variables. A brief description of the purpose of the function is provided along with the legal values for the inputs, where applicable.

The flags included in each function are defined in **[Appendix E: Flags for Use with M4K708](#page-52-1)  [Software Tools](#page-52-1)**.

The functions described in this chapter are:

[SetupTransmitChannel\\_708](#page-21-0) [SetupReceiveChannel\\_708](#page-21-1) [SetInterrupt\\_708](#page-22-0) SetTransmitInterval 708 [SetTrigger\\_708](#page-23-0) [SetEventFrequency\\_708](#page-23-1)

# <span id="page-20-1"></span>**Event Generation: Status, Interrupts and Output Triggers**

Three events can occur:

- A bit is set in the Channel Status register the status bits are read by GetStatus 708 and are cleared with ClearStatus 708. (See GetStatus 708 on [page 4-2](#page-25-2) and [ClearStatus\\_708](#page-24-2) on [page 4-1\)](#page-24-2)
- An interrupt is generated
- An output trigger is generated

### <span id="page-20-2"></span>**Channel Status Bit**

The TXRX status bit is set for a receive channel when a specified number of ARINC 708 words is received by the channel. (See [SetEventFrequency\\_708](#page-23-1) on [page 3-4\)](#page-23-1)

The TXRX status bit is set for a transmit channel when a specified number of ARINC 708 words is received by the channel (See [SetEventFrequency\\_708](#page-23-1) on [page 3-4](#page-23-1))

The error status bit is set for a receive channel when receiving and the buffer is full – overrun condition.

An error status bit is set for a transmit channel when transmitting in CONTINUOUS or RETRANSMIT mode, and the buffer is empty.

### <span id="page-20-3"></span>**Interrupt/Trigger**

An interrupt/trigger is generated when the conditions above are fulfilled, and the interrupt/trigger has been enabled for that condition, for the channel. (See SetInterrupt 708 on [page 3-3](#page-22-0) and SetTrigger 708 on [page 3-4](#page-23-0)).

## <span id="page-21-2"></span><span id="page-21-0"></span>**SetupTransmitChannel\_708**

<span id="page-21-5"></span>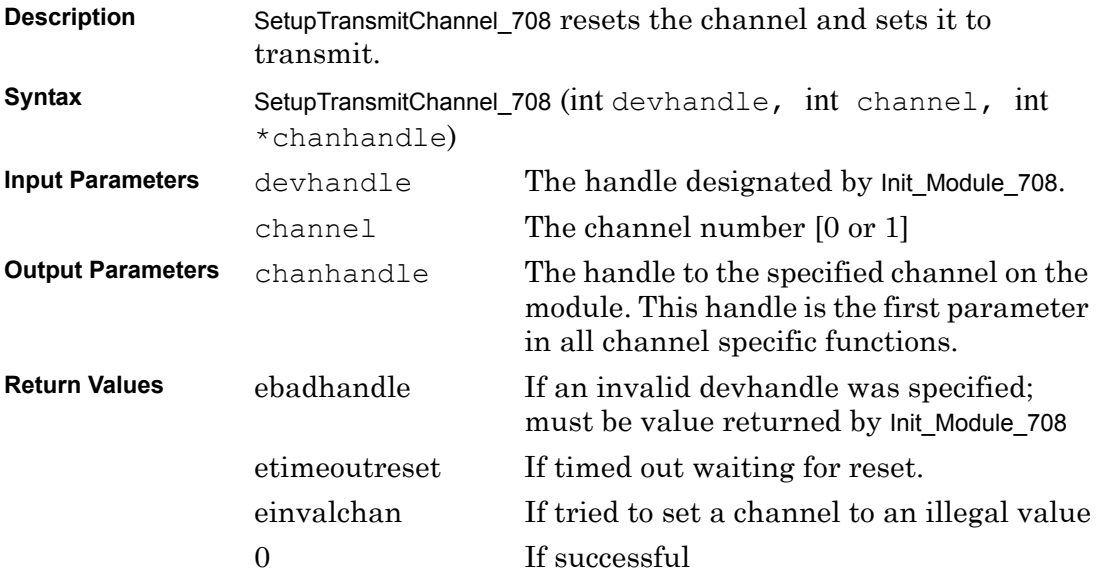

### <span id="page-21-3"></span><span id="page-21-1"></span>**SetupReceiveChannel\_708**

<span id="page-21-4"></span>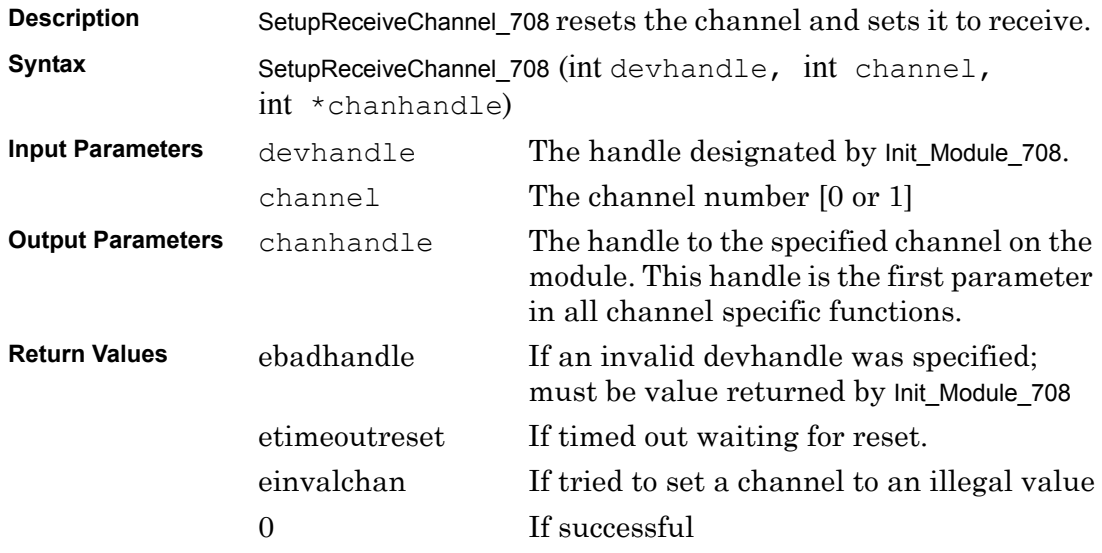

<span id="page-22-4"></span>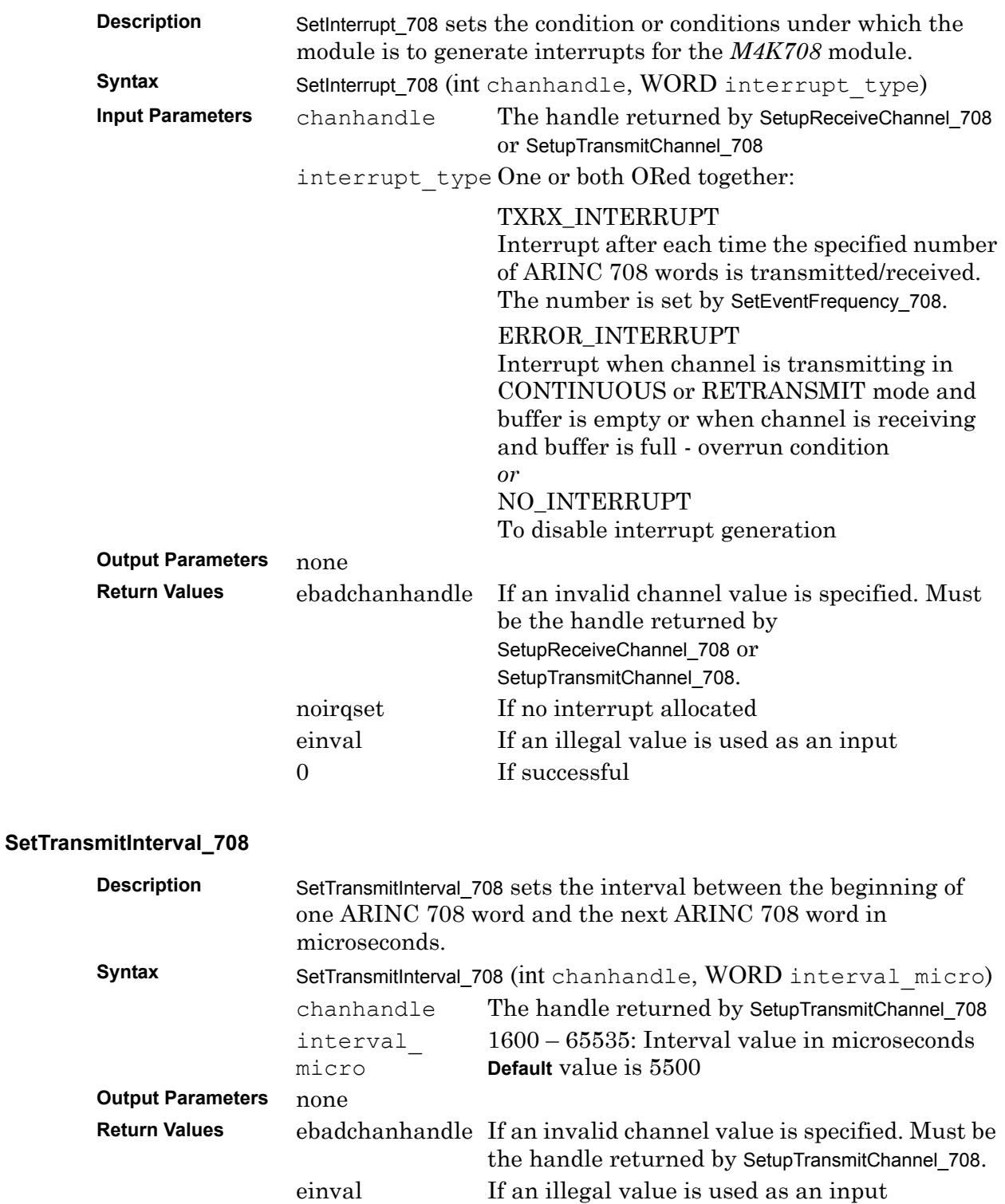

<span id="page-22-5"></span><span id="page-22-3"></span><span id="page-22-1"></span>0 If successful

### <span id="page-22-2"></span><span id="page-22-0"></span>**SetInterrupt\_708**

<span id="page-23-5"></span><span id="page-23-4"></span><span id="page-23-2"></span><span id="page-23-1"></span>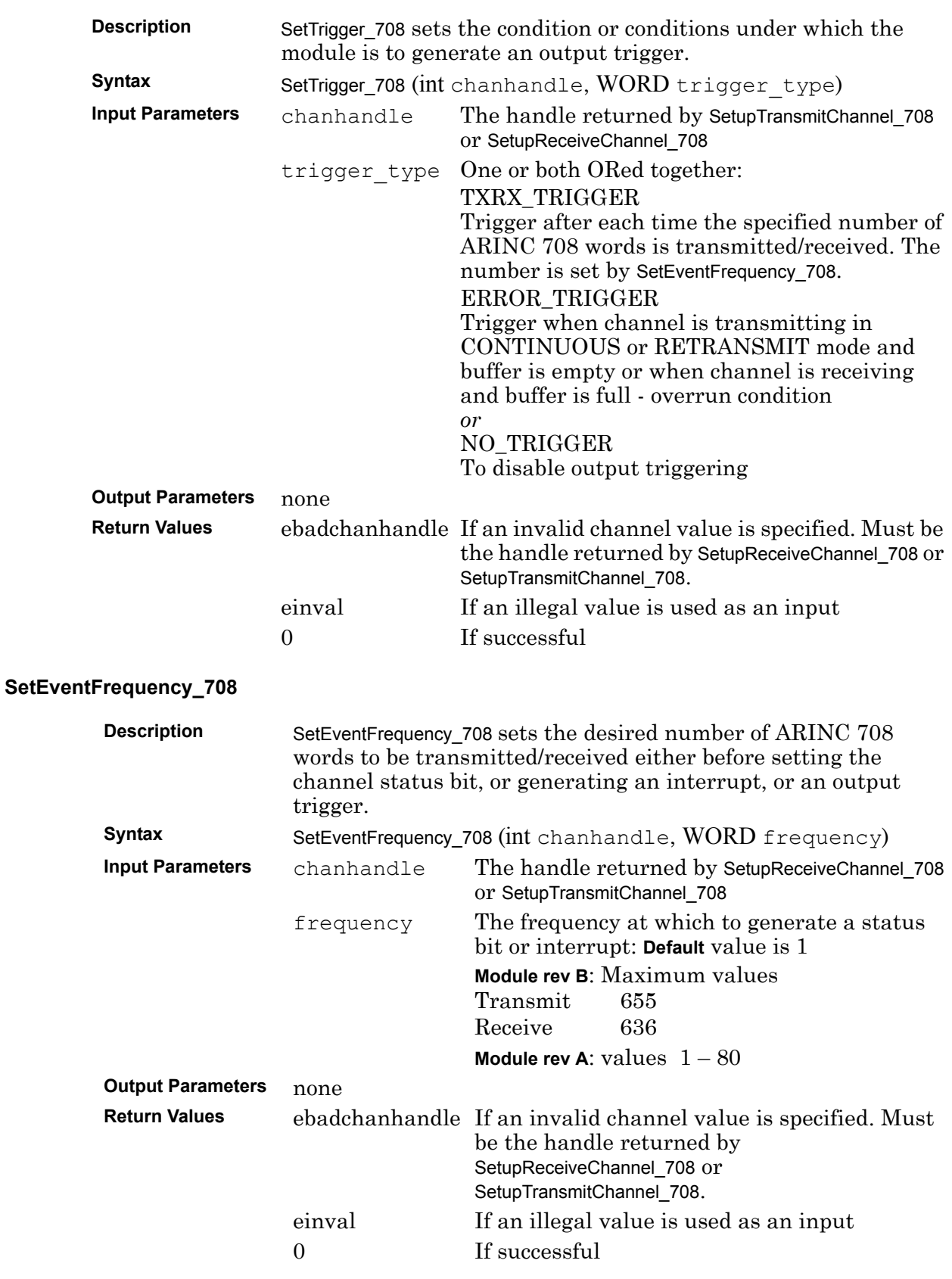

## <span id="page-23-3"></span><span id="page-23-0"></span>**SetTrigger\_708**

# <span id="page-24-0"></span>**4** *M4K708* **Communication Functions**

Chapter 4 contains descriptions of the receive and transmit communication functions necessary to write test programs for the *M4K708* module. Each function is presented with its formal definition, including data types of all input and output variables. A brief description of the purpose of the function is provided along with the legal values for the inputs, where applicable.

The **communication** functions are:

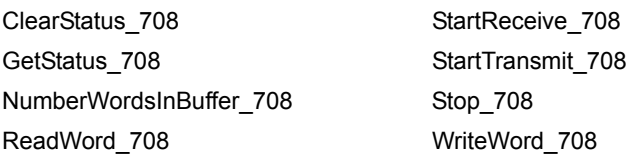

The **ARINC 708 utility** functions are:

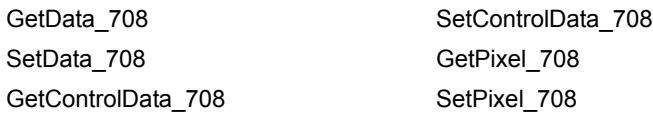

See **[Appendix E: Flags for Use with M4K708 Software Tools](#page-52-1)** for typedef of control data structure.

### <span id="page-24-2"></span><span id="page-24-1"></span>**ClearStatus\_708**

<span id="page-24-3"></span>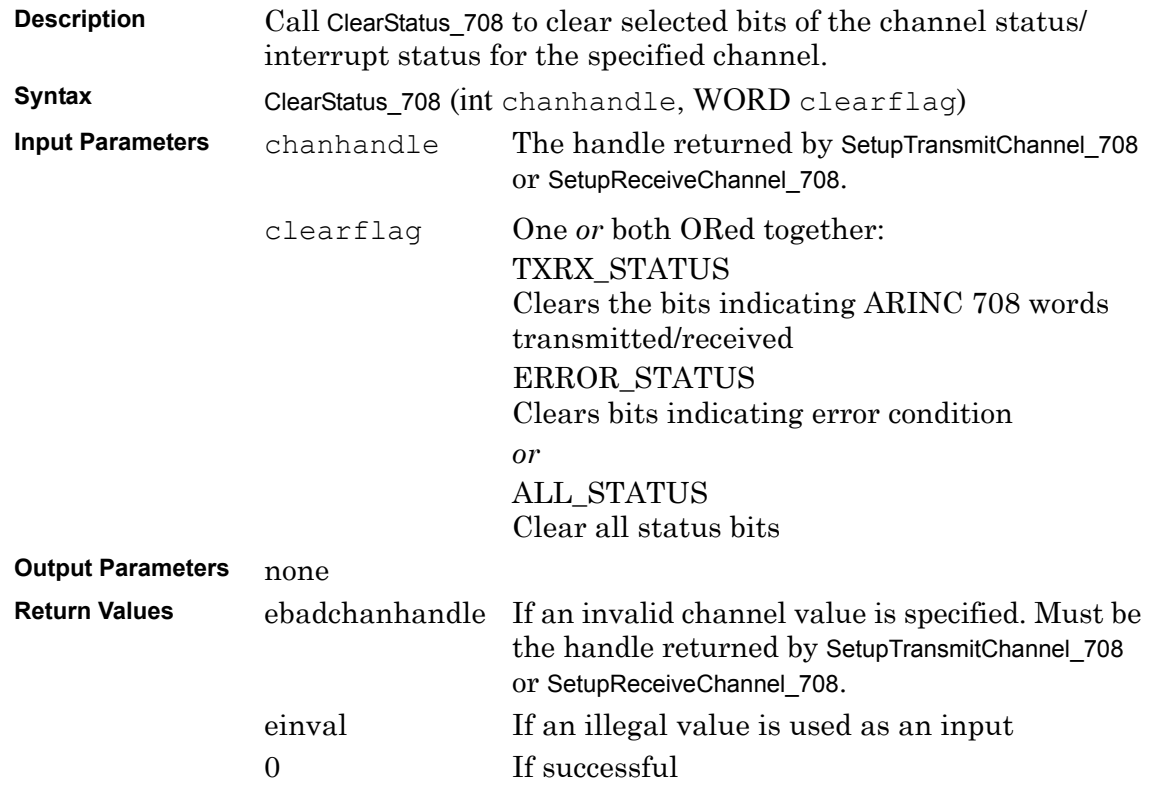

<span id="page-25-4"></span>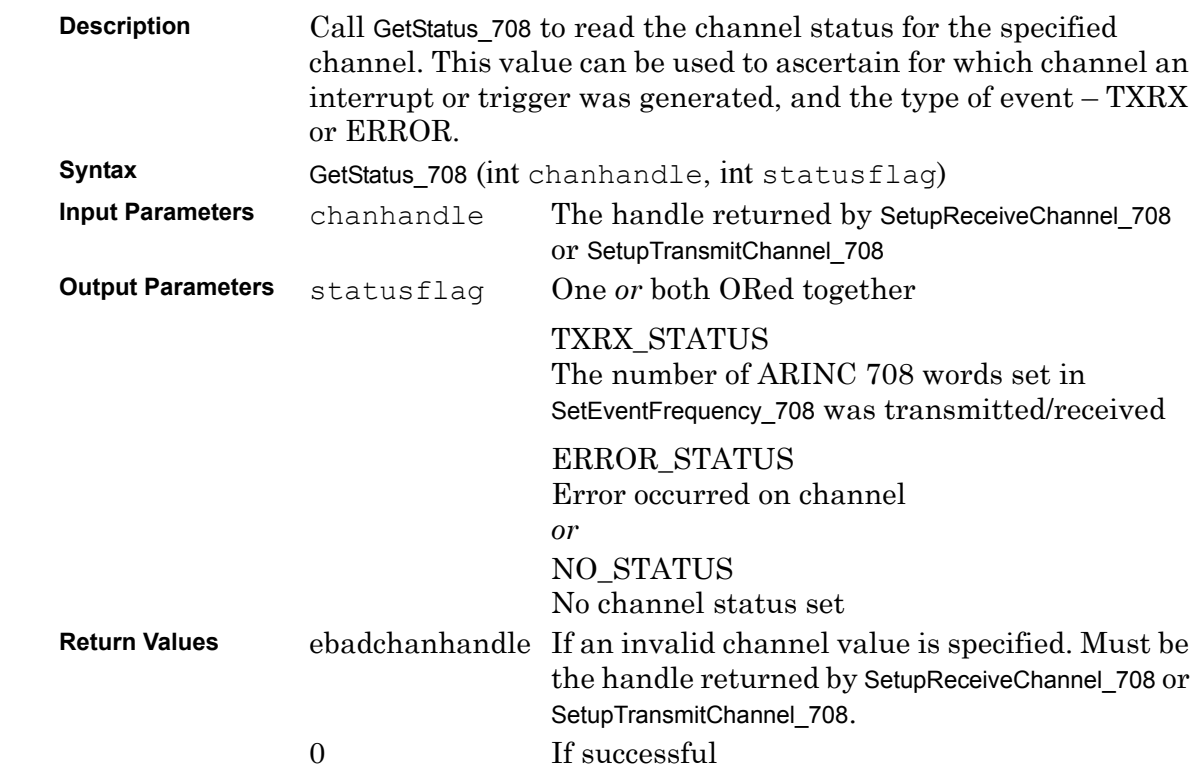

# <span id="page-25-2"></span><span id="page-25-0"></span>**GetStatus\_708**

## <span id="page-25-3"></span><span id="page-25-1"></span>**NumberWordsInBuffer\_708**

<span id="page-25-5"></span>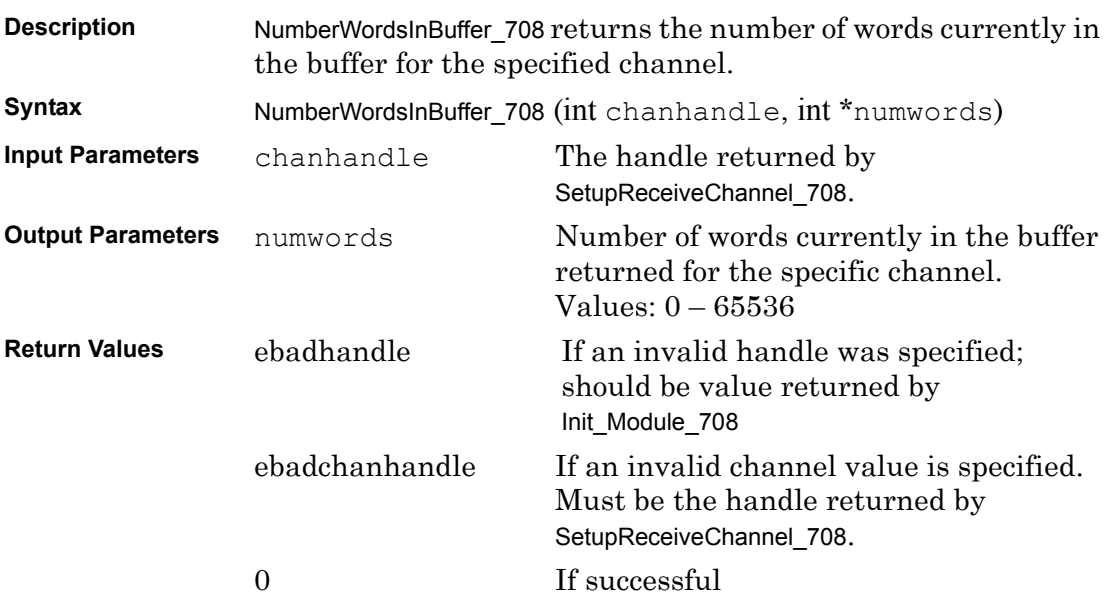

### <span id="page-26-1"></span><span id="page-26-0"></span>**ReadWord\_708**

<span id="page-26-2"></span>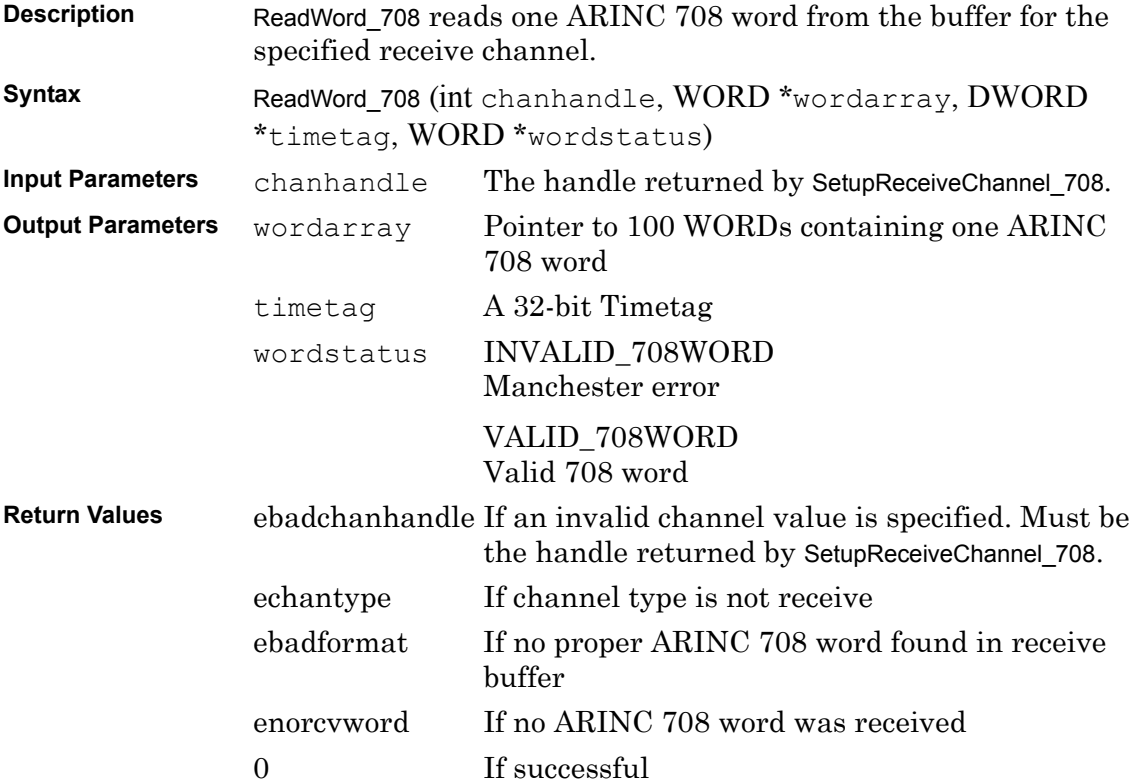

### <span id="page-27-2"></span><span id="page-27-0"></span>**StartReceive\_708**

<span id="page-27-4"></span>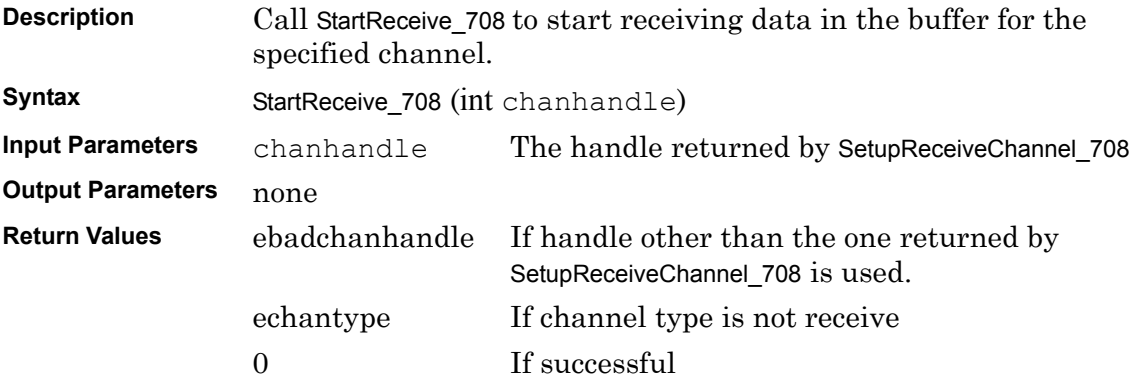

### <span id="page-27-3"></span><span id="page-27-1"></span>**StartTransmit\_708**

<span id="page-27-5"></span>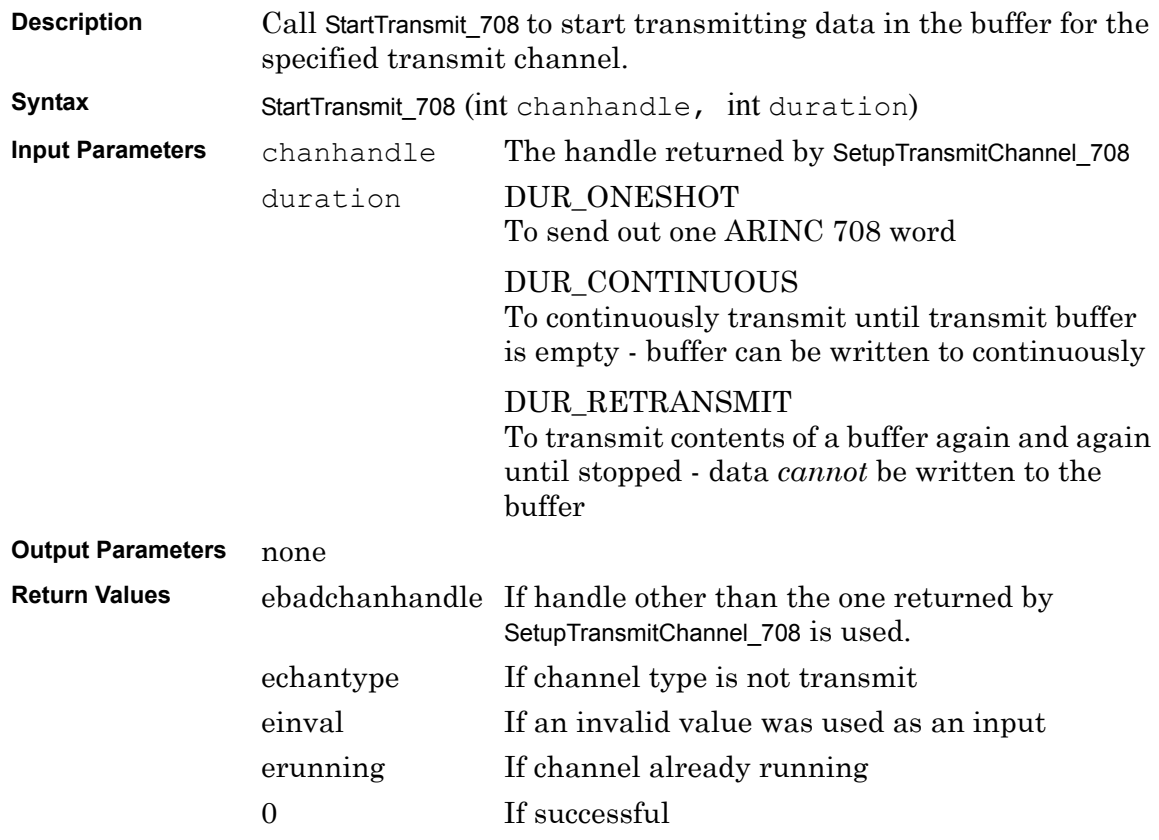

### <span id="page-28-2"></span><span id="page-28-0"></span>**Stop\_708**

<span id="page-28-4"></span>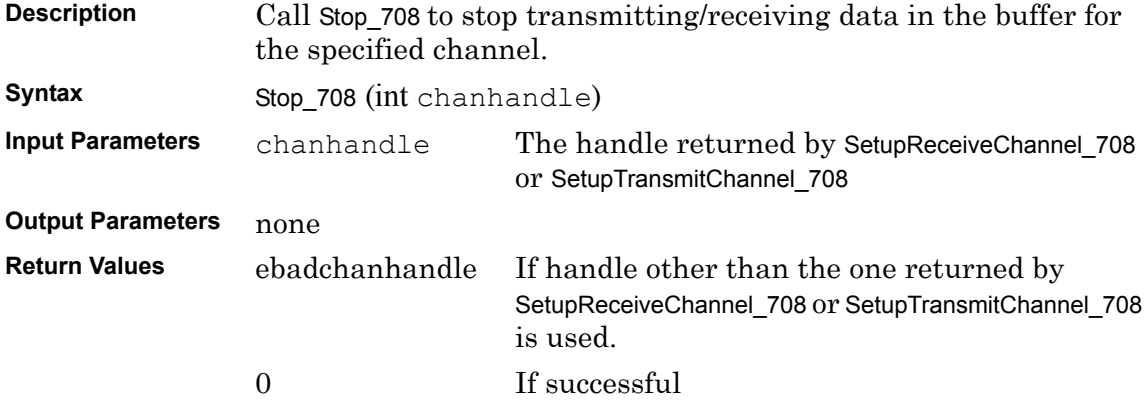

## <span id="page-28-3"></span><span id="page-28-1"></span>**WriteWord\_708**

<span id="page-28-5"></span>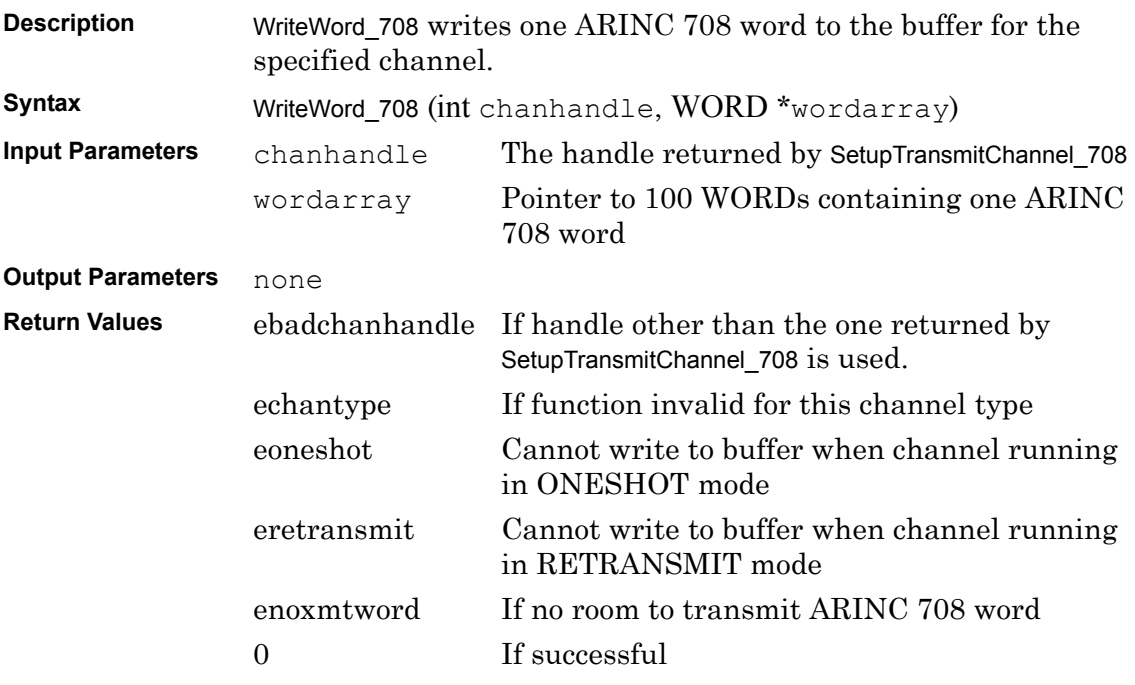

# <span id="page-29-0"></span>**ARINC 708 WORD Utility Functions**

See **[Appendix E: Flags for Use with M4K708 Software Tools](#page-52-1)** for typedef of control data structure.

## <span id="page-29-1"></span>**GetData\_708**

<span id="page-29-5"></span>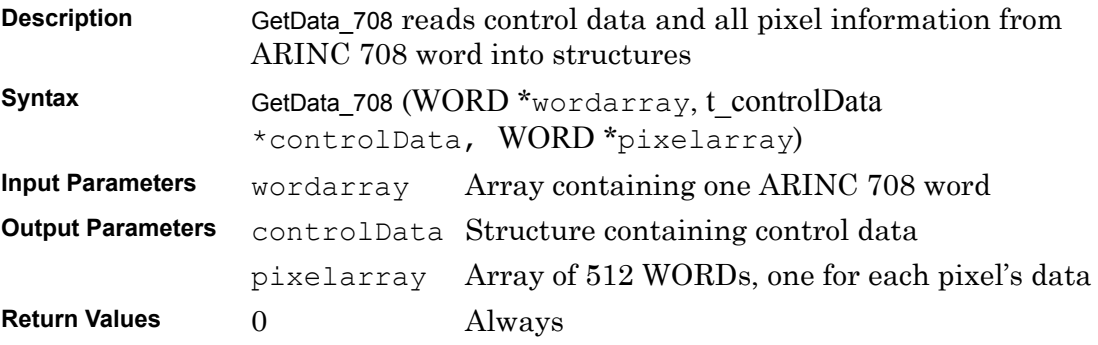

### <span id="page-29-2"></span>**SetData\_708**

<span id="page-29-7"></span>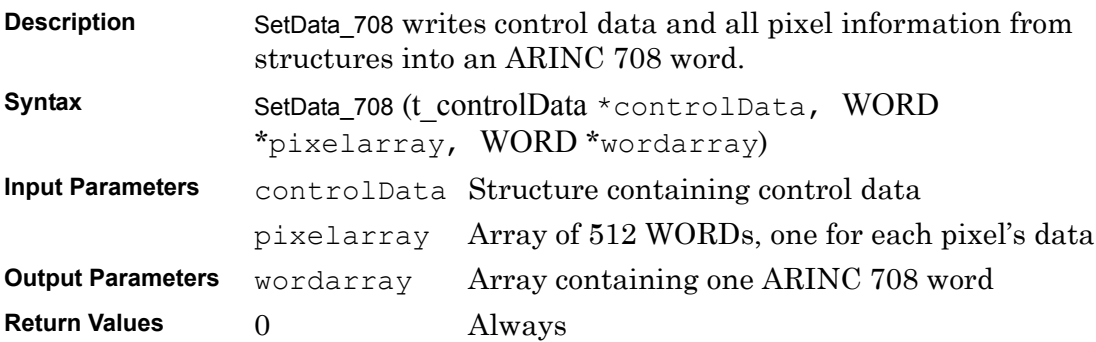

### <span id="page-29-4"></span><span id="page-29-3"></span>**GetPixel\_708**

<span id="page-29-6"></span>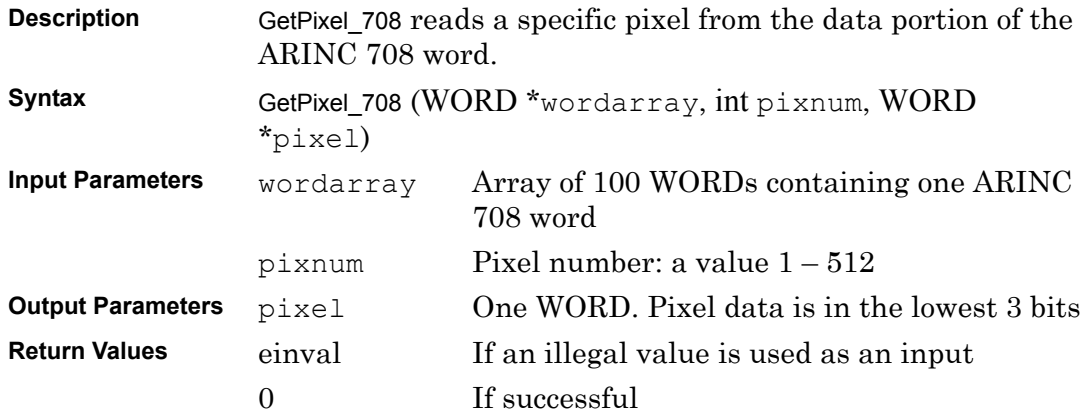

### <span id="page-30-4"></span><span id="page-30-0"></span>**SetPixel\_708**

<span id="page-30-7"></span>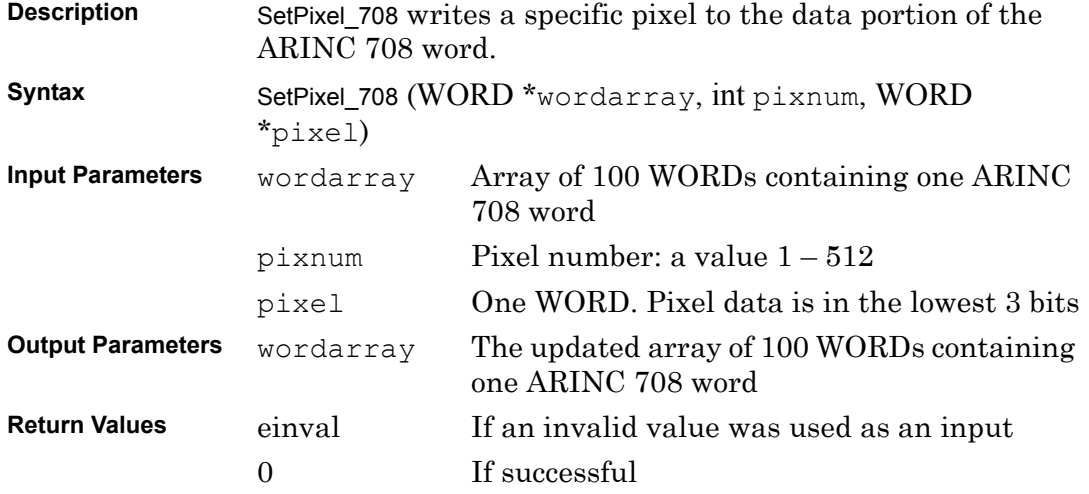

### <span id="page-30-1"></span>**GetControlData\_708**

<span id="page-30-5"></span>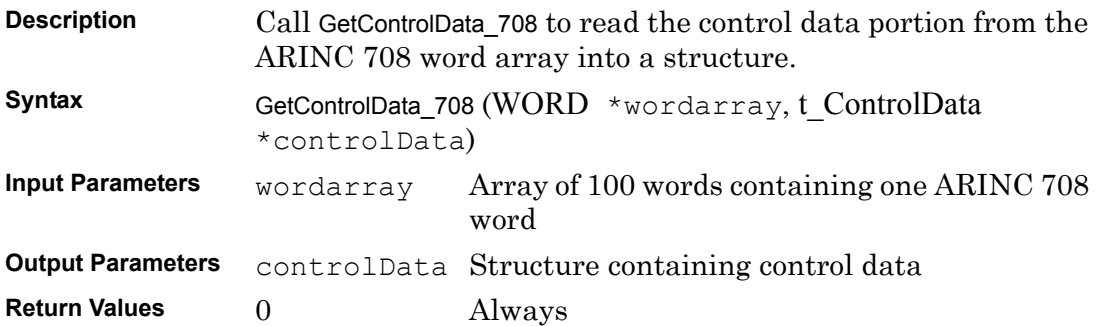

### <span id="page-30-3"></span><span id="page-30-2"></span>**SetControlData\_708**

<span id="page-30-6"></span>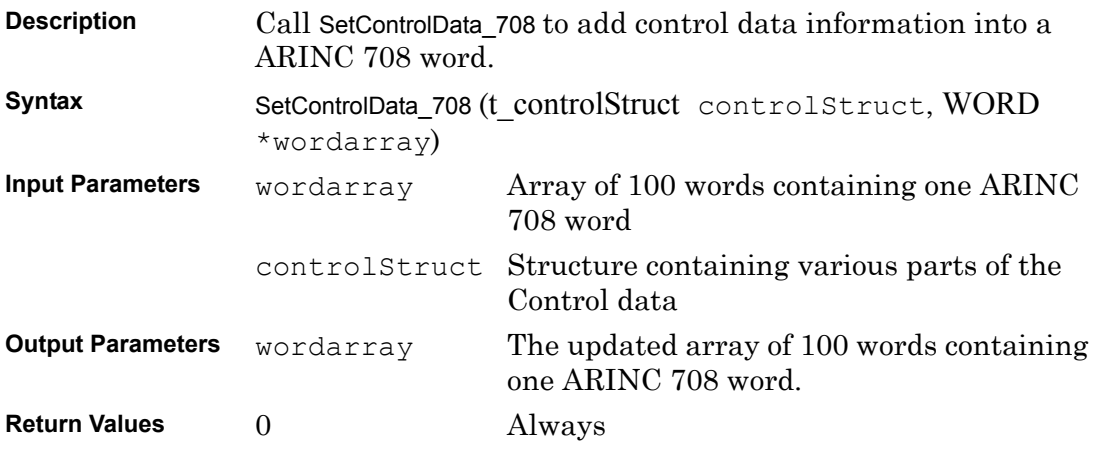

# <span id="page-32-0"></span>**5 Using Interrupt Functions**

When writing a Windows program that processes interrupts, a separate thread is generally created to handle the interrupt processing. This thread calls Wait for Interrupt 708, in order to wait for the next interrupt. When the function returns, the interrupt is processed as needed. This method is demonstrated in the test program **demo\_708\_int.c** which is included with the *M4K708 Software Tools.*

**Note:** There is no need to reset the physical interrupt line in the interrupt thread; this is handled internally.

In cases of very high interrupt frequency, several interrupts may occur before the interrupt thread resumes execution. The [Get\\_Interrupt\\_Count\\_708](#page-33-0) function may be used to determine if multiple interrupts have occurred. Conversely, it is possible that the Wait for Interrupt 708 function will indicate an interrupt that has already been processed by the thread. (This will occur in the case where a subsequent interrupt occurs in between the return of the [Wait\\_for\\_Interrupt\\_708](#page-35-0) function and the call to Get Interrupt Count 708.) Once again, the Get Interrupt Count 708 function may be used to determine if the interrupt has already been processed.

The following functions are described in this chapter:

[Get\\_Interrupt\\_Count\\_708](#page-33-0) [InitializeInterrupt\\_708](#page-34-0) Wait for Interrupt 708 [Wait\\_for Multiple\\_Interrupts\\_708](#page-36-0)

The flags included in each function are defined in **[Appendix E: Flags for Use with](#page-52-1)  [M4K708 Software Tools](#page-52-1)**.

## <span id="page-33-1"></span><span id="page-33-0"></span>**Get\_Interrupt\_Count\_708**

<span id="page-33-2"></span>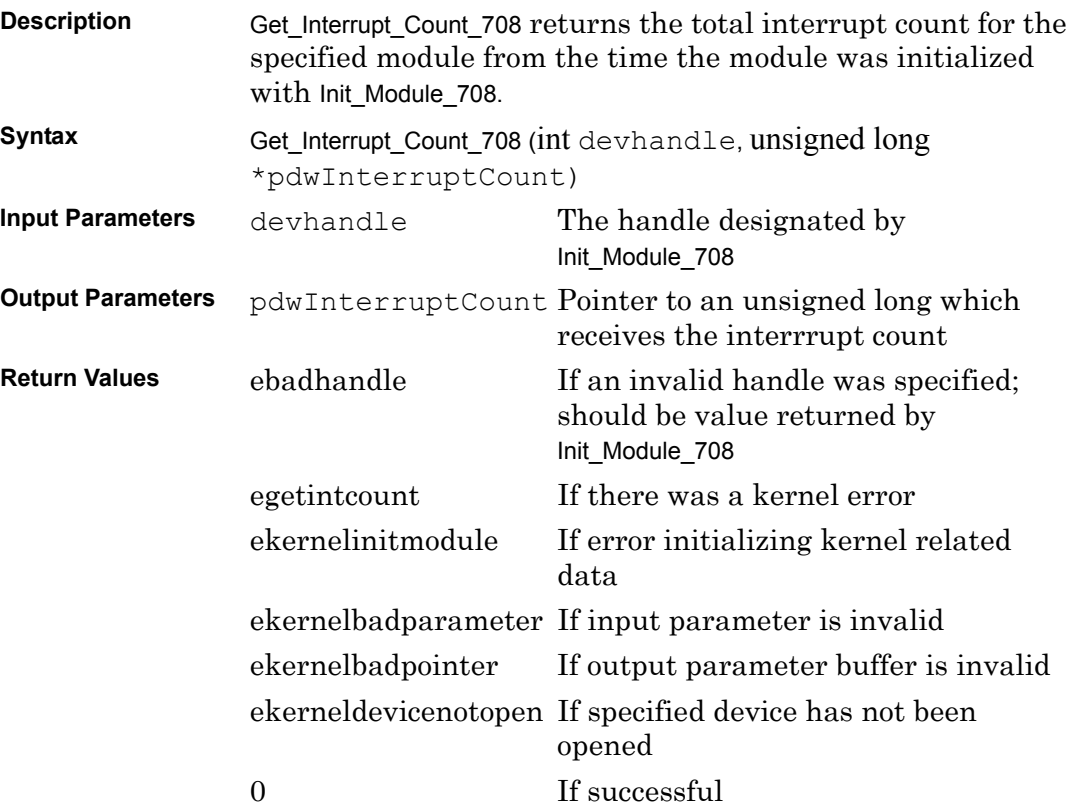

# <span id="page-34-1"></span><span id="page-34-0"></span>**InitializeInterrupt\_708**

<span id="page-34-2"></span>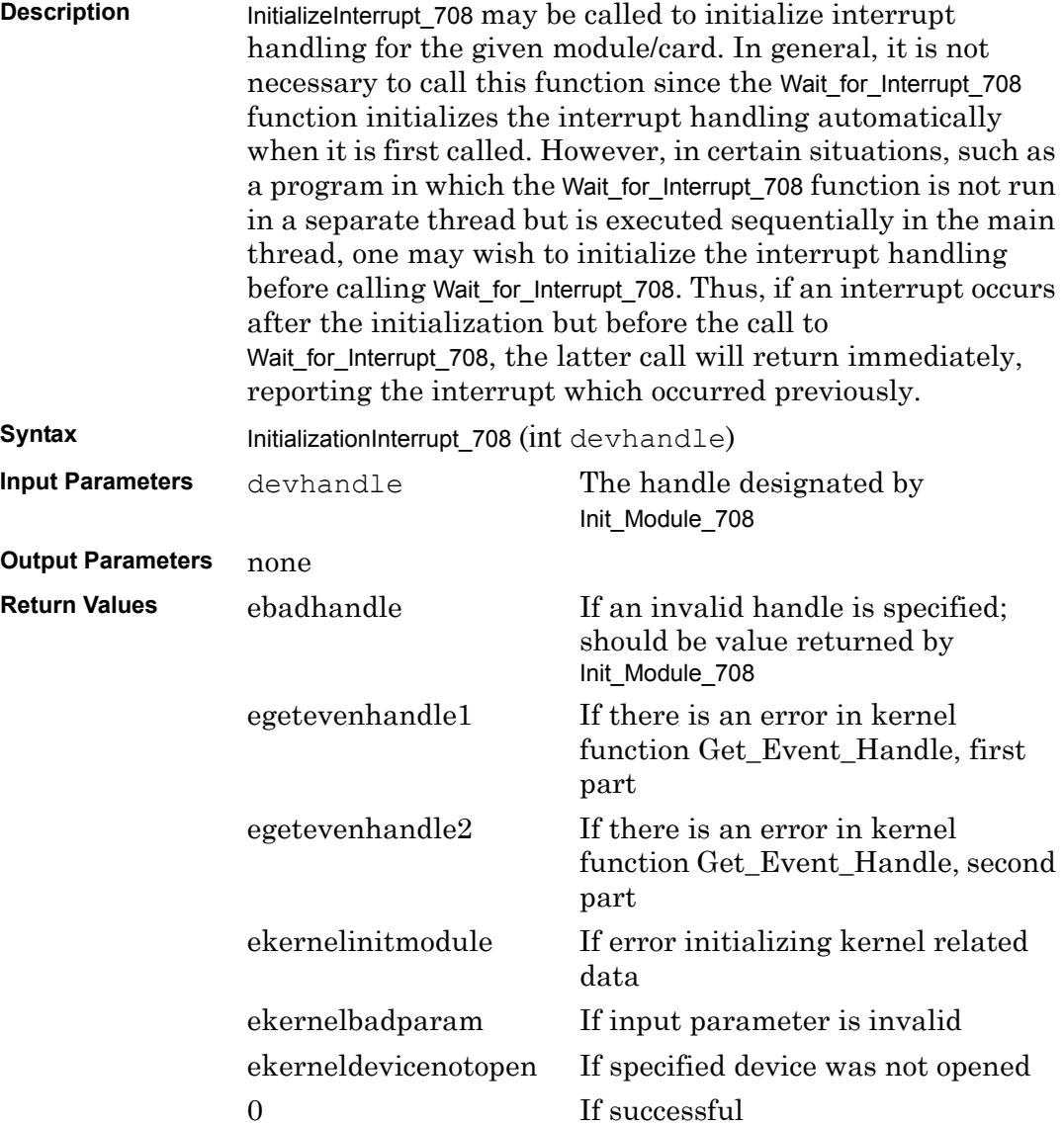

<span id="page-35-2"></span><span id="page-35-1"></span><span id="page-35-0"></span>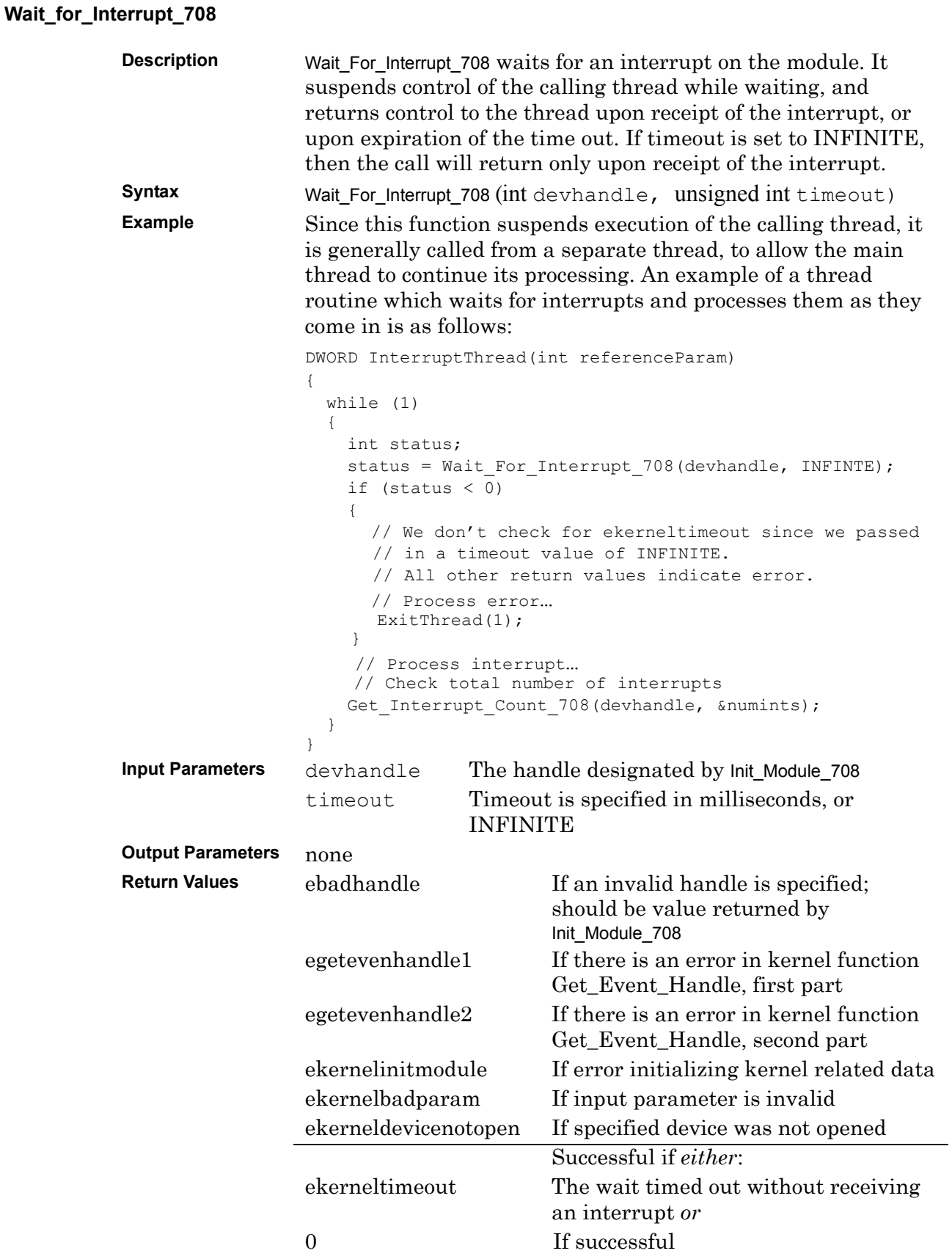

# <span id="page-36-1"></span><span id="page-36-0"></span>**Wait\_for Multiple\_Interrupts\_708**

<span id="page-36-2"></span>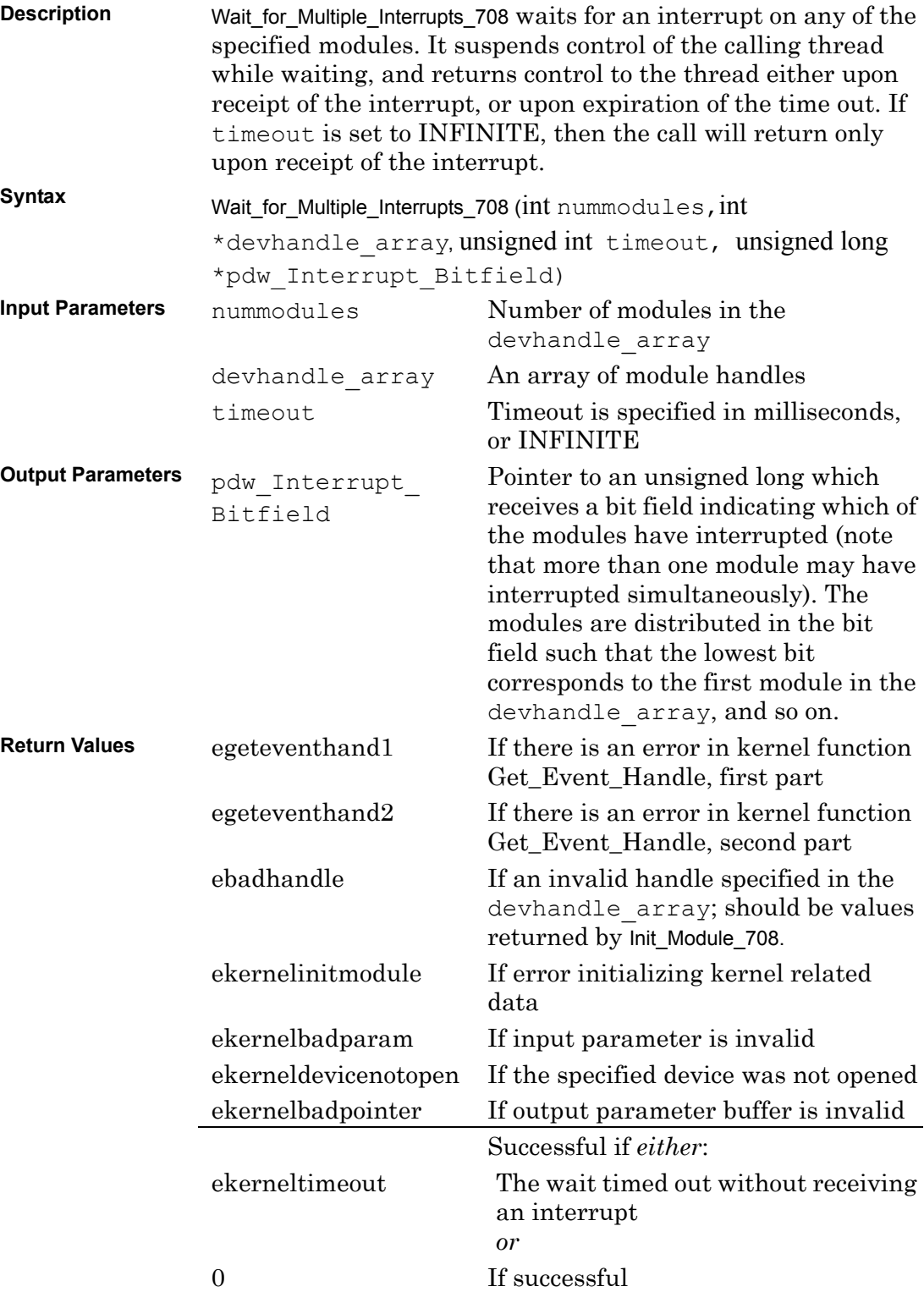

# <span id="page-38-0"></span>**Appendix A ARINC 708 Specifications**

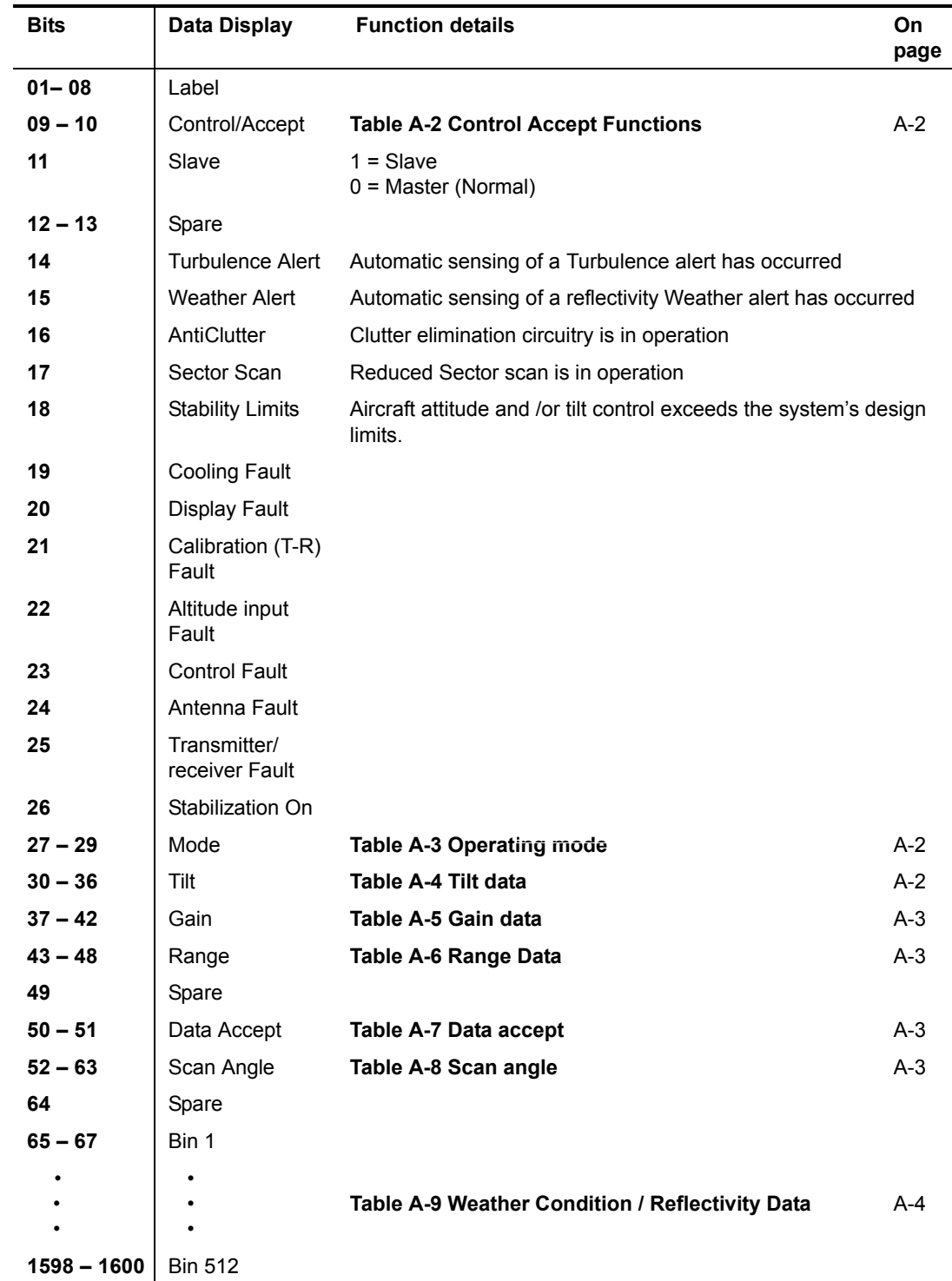

## **Display Data Bus Format**

### **Table A-1 Display Data Bus Format**

**Note:** The lowest order bit is referred to as bit 1.

### **Control Accept Function**

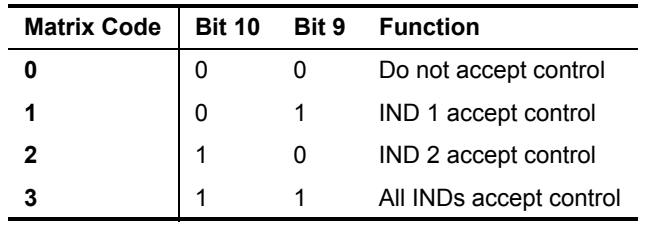

<span id="page-39-0"></span>**Table A-2 Control Accept Functions**

# **Operating Mode**

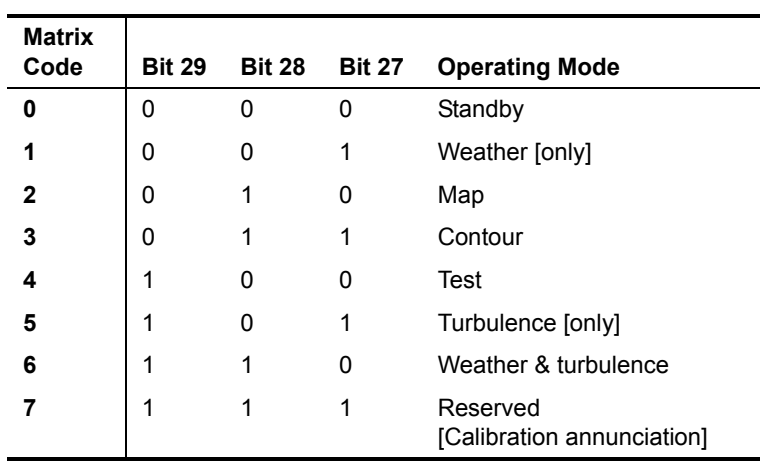

### <span id="page-39-1"></span>**Table A-3 Operating mode**

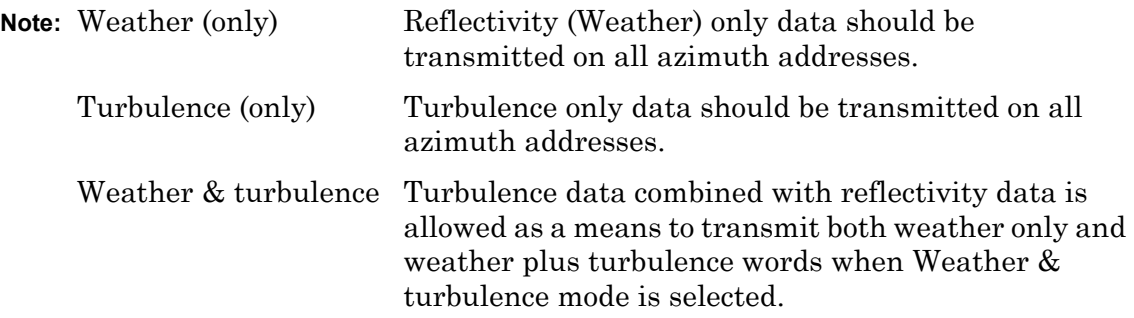

### **Tilt Data**

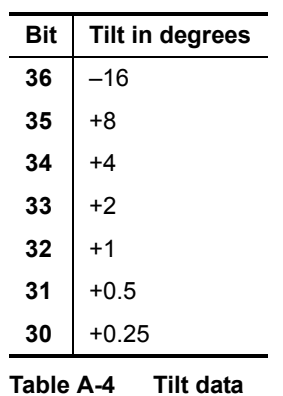

<span id="page-39-2"></span>**Note: TWO's** complement tilt

#### **Gain Data**

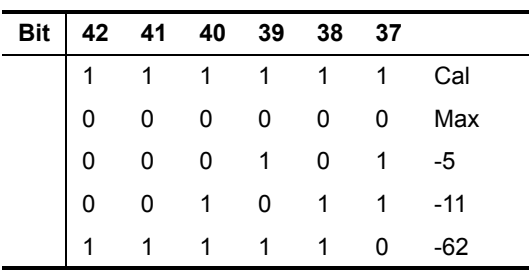

<span id="page-40-0"></span>**Table A-5 Gain data**

### **Range Data**

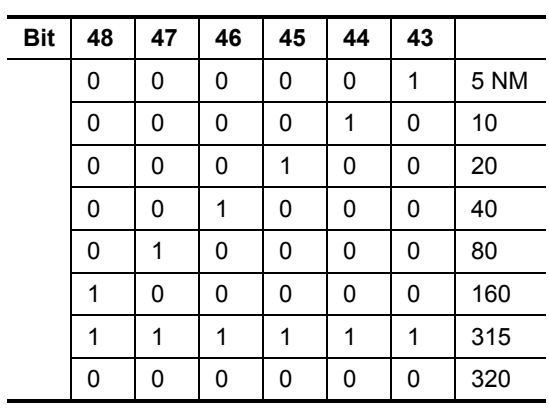

<span id="page-40-1"></span>**Table A-6 Range Data**

#### **Data Accept**

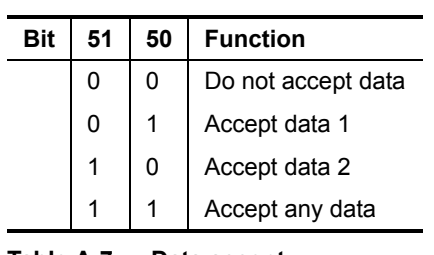

<span id="page-40-2"></span>**Table A-7 Data accept**

### **Scan Angle**

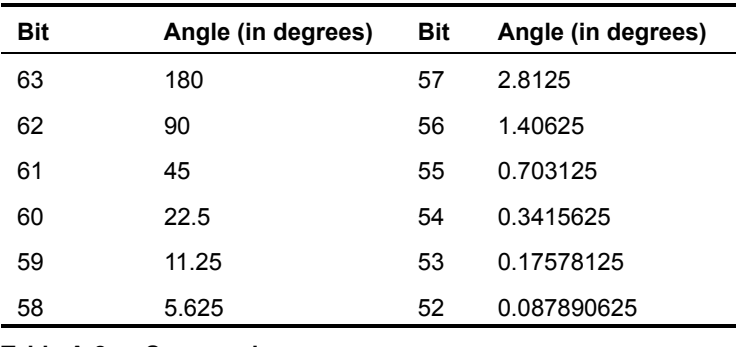

<span id="page-40-3"></span>**Table A-8 Scan angle**

## **Weather Conditions/Reflectivity Data**

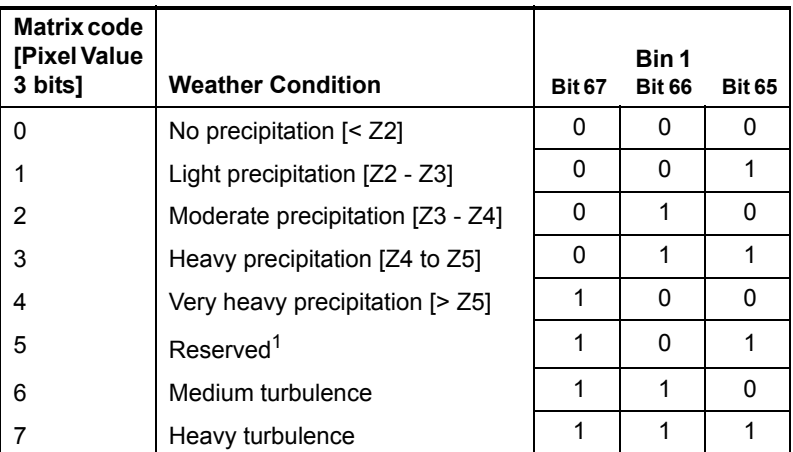

<span id="page-41-0"></span>**Table A-9 Weather Condition / Reflectivity Data**

1. Out of Calibration Indication

# <span id="page-42-0"></span>**Appendix B EXC-4000PCI Boards: Installation Instructions**

<span id="page-42-1"></span>Appendix B explains the procedure for installing *M4K708* for the:

- *M4K708* module on the EXC-4000PCI
- *M4K708* module on the EXC-c4000PCI

*M4K708 Software Tools* is for several different operating systems. Appendix B explains the procedure for installing it on the following systems.

- Windows 9*x/ME*
- Windows NT4
- Windows 2000/XP

**Warning:** *Whenever you handle an EXC-4000PCI board, wear a suitably grounded electrostatic discharge wrist strap.*

### **Windows 9***x /ME* **Procedures**

The Excalibur Installation CD contains the files for:

- *PCI Hardware Installation for Windows 9x/ME*
- *M4K708 Software Tools*

To install an EXC-4000PCI board on a Windows 9*x* system:

- 1. Insert the board into an available PCI slot in your computer
- 2. Add *M4K708 Software Tools* to your Windows 9*x* system.

To verify that the board was installed correctly, run the test programs included on the *Excalibur Installation CD*.

### **To install the Excalibur EXC-4000PCI board**

- 1. Make sure the computer is turned off. Insert the board into one of the available slots. For more information see the Installation section in the hardware *User's Manual.*
- 2. Turn on the computer and wait several moments while Windows 9*x/ME* boots up.
- 3. The message **Building driver information data** may or may not appear. After several seconds, the message **New Hardware Found** is displayed. Next, the **Update Device Driver Wizard** is displayed.
- **Note:** If the **Update Device Driver Wizard** is not displayed, and you are upgrading from a previous version of the PCI Win 9*x*/ME Hardware Installation, follow these steps to invoke the **Update Device Driver Wizard.** Right-click **My Computer,** then click **Properties | Device Manager | Excalibur PCI Cards | Excalibur 4000PCI Card | Properties | Driver | Update Driver.**
- 4. Insert the *Excalibur Installation CD* in the drive and follow the on-screen instructions.
- 5. When the following message appears: **Windows found the following updated driver for this device: Excalibur EXC-4000 card**, click **Finish**.
- 6. Board installation is completed. If prompted to reboot the computer, do so now. Next, continue with board verification below.

### **To verify board installation:**

- 1. Make certain the Excalibur EXC-4000PCI board is in place in the computer.
- 2. Right-click **My Computer**. Select **Properties.** The **System Properties** dialog box appears.
- 3. In the **System Properties** dialog box, click the **Device Manager** tab.
- 4. Double-click **Excalibur PCI Card**. Verify that the Excalibur EXC-4000PCI board is listed next to a gray diamond-shaped icon.

Board installation verification is successful.

- **Note:** If you see an exclamation point (**!**) superimposed on the gray diamond, this indicates that the board is not properly installed. Check the following:
	- There are not enough memory resources available in the system, free up more memory or IRQs.
	- That the computer is Plug and Play compatible. Many computers claim to be "Plug and Play" but are not fully compatible with the Plug and Play specification.

### **To Add** *M4K708 Software Tools* **to Windows 9***x/ME* **Systems**

- **Note:** If there is already a previous version of *Software Tools* for the same module installed on the computer, the new version will overwrite it. We recommend that you first uninstall the previous version by selecting **Start | Settings | Control Panel | Add/Remove Programs.** If you want to save the earlier version, you can choose to install the new version to a different directory when the Install Wizard asks to which directory to install the software.
- 1. Insert the *Excalibur Installation CD* in the drive, click **Install Drivers, Applications, Utilities**.
- 2. Follow the on-screen instructions to select the software that matches your product.
- 3. When the **Excalibur Configuration Utility** (**ExcConfig**) screen appears, double-click the **Type** field. Select **4000PCI**.
- 4. Leave the **Auto** values and click **Save**.
- **Note:** Remember the device number; it is the parameter for the Init\_Module\_708 function.

### **Running test programs**

Excalibur provides test programs to verify that the board is operating properly. The source code is provided with the test programs as a guide to develop your own applications.

To run the test programs in *M4K708 Software Tools,* the EXC-4000PCI must be linked up to a loopback cable. For details refer to the section *Mechanical and Electrical Specification* in the *M4K708 Module User's Manual.*

Go to **Start | Programs |** *[Product Name]*, to run the test programs.

### **Windows NT4 Procedures**

The *Excalibur Installation CD* contains the files for:

• *M4K708 Software Tools*

To install an EXC-4000PCI board on a Windows NT4 system:

- 1. Insert the board into an available PCI slot in the computer.
- 2. Add *M4K708 Software Tools*
- 3. Reboot the computer
- 4. To verify that the board was installed correctly, run the test programs that are included on the *Excalibur Installation CD*

### **To install the Excalibur EXC-4000PCI board**

- 1. Make sure the computer is turned off.
- 2. Insert the board into one of the available slots.

For more information, see the section "Installation" in the hardware *[Product Name]: User's Manual.*

### **To add** *M4K708 Software Tools* **to Windows NT4 systems**

- **Note:** If there is already a previous version of *Software Tools* for the same module installed on the computer, the new version will overwrite it. We recommend that you first uninstall the previous version by selecting **Start | Settings | Control Panel | Add/Remove Programs**. If you want to save the earlier version, you can choose to install the new version to a different directory when the Install Wizard asks to which directory to install the software.
- 1. Insert the Excalibur Installation CD in the drive, click **Install Drivers, Applications, Utilities**.
- 2. Follow the on-screen instructions to select the software that matches your product.
- 3. When the **Excalibur Configuration Utility** (**ExcConfig**) screen appears, double-click the Type field. Select **4000PCI**.
- 4. Leave the **Auto** values and click **Save**.
- **Note:** Remember the device number; it is the parameter for the Init\_Module\_708 function.
- 5. Reboot the computer at the end of the installation procedure.

The EXC-4000PCI board is now ready to run.

### **Running test programs**

Excalibur provides test programs to verify that the board is operating properly. The source code is provided with the test programs as a guide to develop your own applications.

To run the test programs in *M4K708 Software Tools,* the EXC-4000PCI must be linked up to a loopback cable. For details refer to the section *Mechanical and Electrical Specification* in the *M4K708 Module User's Manual.*

Go to **Start | Programs |** *[Product Name]*, to run the test programs.

### **Windows 2000/XP Procedures**

The *Excalibur Installation CD* contains the files for:

- *PCI Hardware Installation for Windows 2000/XP*
- *M4K708 Software Tools*

To install an EXC-4000PCI board on a Windows 2000/XP system:

- 1. Insert the board into an available PCI slot in your computer
- 2. Add *M4K708 Software Tools* to your Windows 2000/XP system.

To verify that the board was installed correctly, run the test programs included on the *Excalibur Installation CD*.

### **To install the Excalibur EXC-4000PCI Board:**

- 1. Make sure the computer is turned off. Insert the board into one of the available slots. For more information see the Installation section in the hardware *User's Manual.*
- 2. Turn on the computer and wait several moments while Windows 2000/XP boots up.
- 3. The message **Building driver information data** may or may not appear. After several seconds, the message **New Hardware Found** is displayed. Next, the **Update Device Driver Wizard** is displayed.
- **Note:** If the **Update Device Driver Wizard** is not displayed, and you are upgrading from a previous version of the PCI Windows Hardware Installation, follow these steps to invoke the **Update Device Driver Wizard.** Right-click **My Computer,** then click **Hardware | Device Manager | Excalibur PCI Cards | Excalibur 4000PCI card**. Double-click and select **Driver | Update Drivers**.
- 4. Insert the *Excalibur Installation CD* in the drive and follow the on-screen instructions.
- 5. When the following message appears: **Windows found the following updated driver for this device: Excalibur EXC-4000 card**, click **Finish**.
- 6. Board installation is completed. If prompted to reboot the computer, do so now. Next, continue with board verification below.

### **To verify board installation:**

- 1. Make certain the Excalibur EXC-4000PCI board is in place in the computer.
- 2. Right-click **My Computer | Properties**. The System Properties dialog box appears.
- 3. In the System Properties dialog box, click **Hardware | Device Manager.**
- 4. Double-click **Excalibur PCI Board**. Verify that the Excalibur PCI Board is listed next to a gray diamond-shaped icon.
- **Note:** If an exclamation point **(!)** appears, superimposed on the gray diamond, this indicates that the board is not properly installed. Check that there are enough memory resources available in the system. Free up more memory or IRQs.

The board installation verification is successful.

### **To add** *M4K708 Software Tools* **under Windows 2000/XP**

- **Note:** If there is already a previous version of *Software Tools* for the same module installed on the computer, the new version will overwrite it. We recommend that you first uninstall the previous version by selecting **Start | Settings | Control Panel | Add/Remove Programs**. If you want to save the earlier version, you can choose to install the new version to a different directory when the Install Wizard asks to which directory to install the software.
- 1. Insert the Excalibur Installation CD in the drive, click **Install Drivers, Applications, Utilities.** Follow the on-screen instructions to select the software that matches your product.
- 2. When the **Excalibur Configuration Utility** (**ExcConfig**) screen appears, double-click the **Type** field. Select **4000PCI**.
- 3. Leave the **Auto** values and click **Save**.
- **Note:** Remember the device number; it is the parameter for the Init Module 708 function.

The EXC-4000PCI board is now ready to run.

### **Running test programs**

Excalibur provides test programs to verify that the board is operating properly. The source code is provided with the test programs as a guide to develop your own applications.

To run the test programs in *M4K708 Software Tools,* the EXC-4000PCI must be linked up to a loopback cable. For details refer to the section *Mechanical and Electrical Specification* in the *M4K708 Module User's Manual.*

Go to **Start | Programs |** *[Product Name***]**, to run the test programs.

# <span id="page-48-0"></span>**Appendix C EXC-4000VME Boards: Installation Instructions for PCI-MXI-2 Systems**

<span id="page-48-1"></span>Appendix C explains the procedure for installing the *M4K708 Software Tools* for the Excalibur EXC-4000VME and EXC-4000VXI boards under a Windows operating system.

Installation of the EXC-4000VME board on a Windows system is accomplished by determining the board's logical address, setting the DIP switch on the board, and installing *M4K708 Software Tools*. To verify board installation, run the testprograms that are included on the *Excalibur Installation CD*.

All the files needed to run *M4K708* on Windows operating systems are on the *Excalibur Installation CD*.

**Note:** *M4K708 Software Tools* for VME boards were written for VISA standard.

### **To install the EXC-4000VME board:**

- 1. Ensure the National Instruments PCI-MXI-2 system is installed correctly.
- 2. Before installing the Excalibur board, it is very important to determine the board's logical address. The board requires a 1MB area of memory. Choose a logical address that does not conflict with any other devices in your system. The board is set at default address 80H (128 Dec.).
- *Warning:* If a logical address is already in use and it is also used for the EXC-4000VME, the board will not function properly.
- 3. Set the Board Logical Address DIP switch (SW1) according to the logical address chosen. See the section on DIP Switch Settings in the EXC-4000VME hardware *User's Manual*.
- 4. Turn on your VME and PC computers. Run the two programs that establish the connection to the VME (VXIINIT, the hardware initialization program, and Resman, the resources manager program).
- **Note:** Later versions of the National Instruments PCI-MXI-2 may not require running VXIINIT.

# <span id="page-50-0"></span>**Appendix D Multiple Board Support for EXC-4000 Carrier Boards**

### **EXC-4000PCI and EXC-4000cPCI Carrier Boards**

<span id="page-50-1"></span>*M4K708 Software Tools* supports the use of up to four PCI and cPCI boards simultaneously.

To use multiple boards:

1. Each board must be set for a unique ID. The ID of a board is set via the SW1 DIP switch. To set the ID of the board set the jumpers as follows:

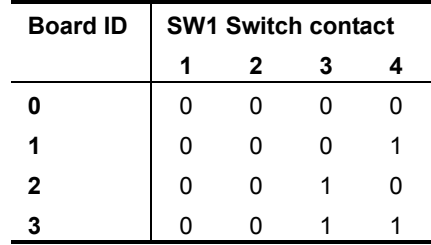

Set DIP switch SW1 to a unique ID by setting the switch contacts *open* or *off* to represent logic '1'; and closed or on to represent logic '0'.

2. In the **ExcConfig** utility program, create a separate device number for each board. For each board enter the appropriate values in the Excalibur Configuration Utility Screen, as described in the table below.

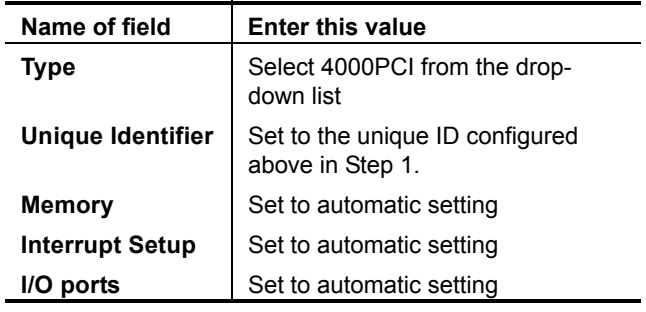

### <span id="page-51-0"></span>**EXC-4000VME and EXC-4000VXI Boards**

*M4K708 Software Tools* supports the simultaneous use of up to eight *M4K708* modules on a single VME or VXI board. The number of boards supported depends on the user's system.

A unique Logical Address must be set for each board. Use DIP switch SW1 to set the board's Logical Address.

### **Examples of Logical Address Switch (SW1) Settings:**

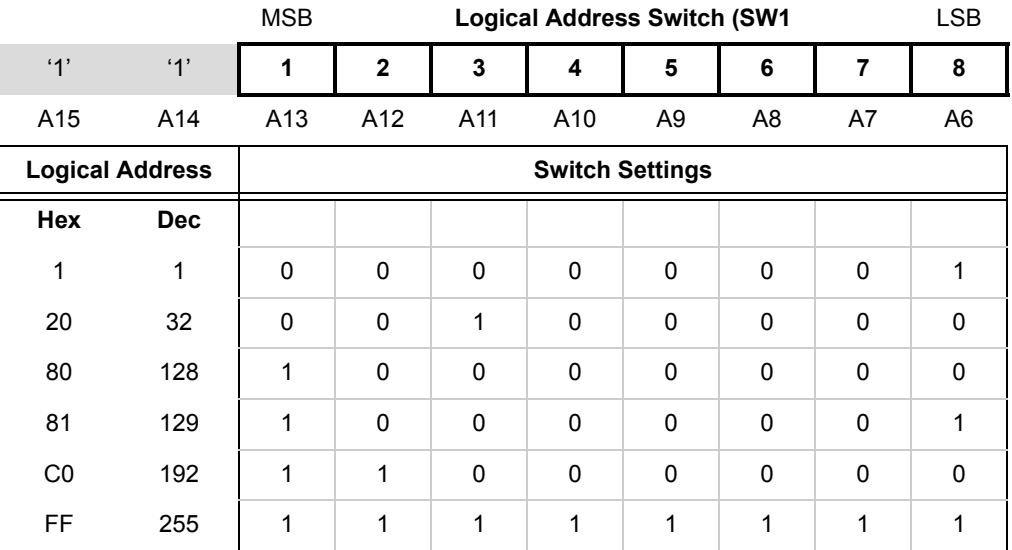

**Example:** For a logical address of C0 (H) [=A16 Address F000 (H)], set position 1 and 2 to OFF or Open and all other switches to ON or Closed.

> Switch ON or Closed = logic 0 at switch position Switch OFF or Open = logic 1 at switch position

**Note:** 1. Numbers indicate switch positions.

2. Address lines A15 and A14 are always decoded as '1'.

3. Address lines A5–A0 are always decoded as '0'.

# <span id="page-52-0"></span>**Appendix E Flags for Use with** *M4K708 Software Tools*

<span id="page-52-1"></span>Flags are grouped according to the functions in which they are used. Some flags are used in more than one function, and they are duplicated in each section for clarity. Most flags are input parameters. Others are listed for the convenience of the programmer.

**Note:** Always use flags where provided, rather than the value associated with it, since values may change. For example, use SIMULATE with Init\_Module rather than 0xFFFF.

The flags are grouped by function.

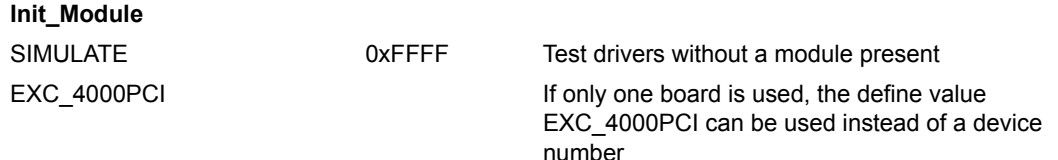

#### **Create/ParseControlData\_708**

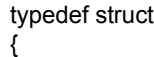

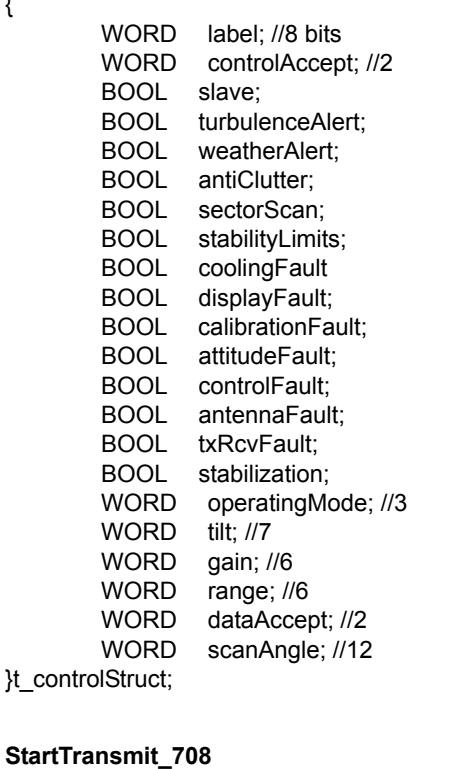

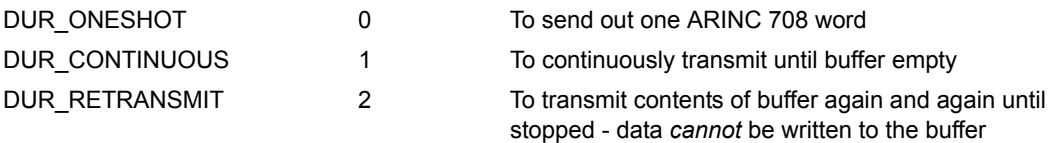

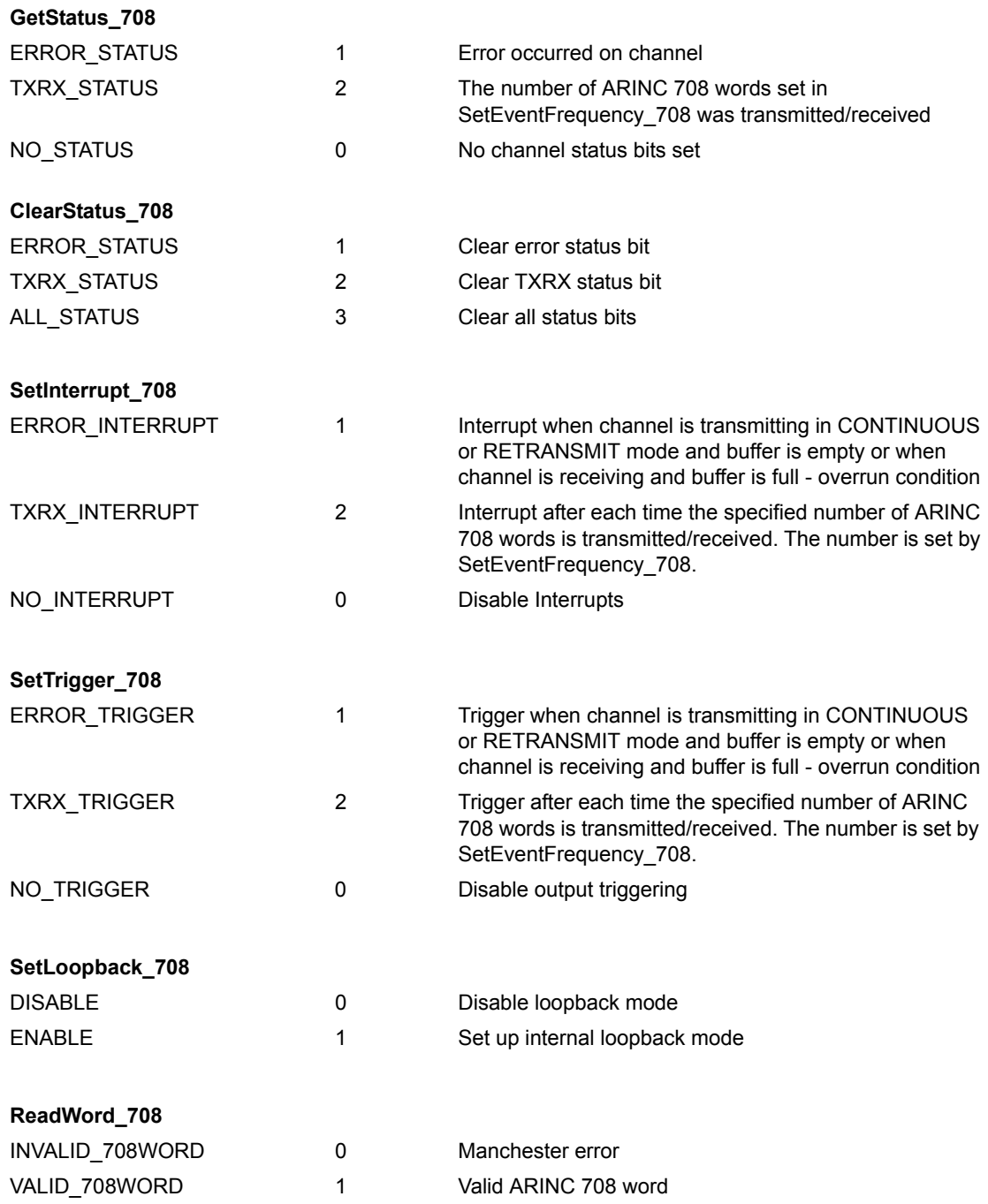

#### **Module types for EXC-4000 carrier boards**

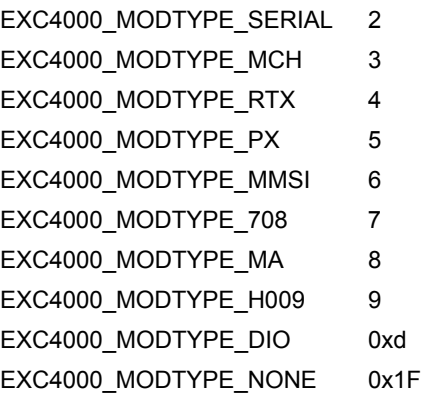

A Serial module is present A MCH module is present An RTx module is present A Px module is present A MMSI module is present A 708 module is present A MicroAce module is present A H009 module is present A Discrete module is present No module present

# <span id="page-56-0"></span>**Appendix F** *M4K708 Software Tools* **Library**

Appendix F includes a list of the files in the Excalibur *M4K708 Software Tools* needed to write user-defined applications. The files are divided into three categories:

**Source code and Header files** for the *M4K708 Software Tools* functions. Header files should be included in application programs as needed.

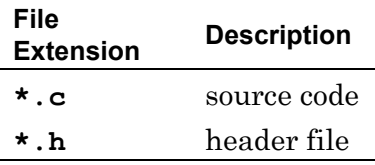

### **DLL and associated \*.lib files**

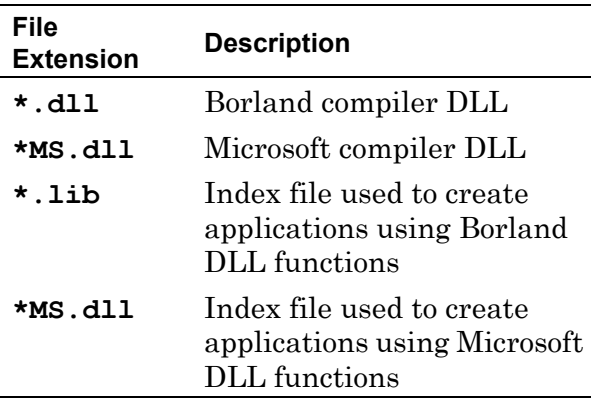

**Demo Programs** are examples of programs using *M4K708 Software Tools.* They can be used as a basis for user-defined programs. Demo programs include the following types of files.

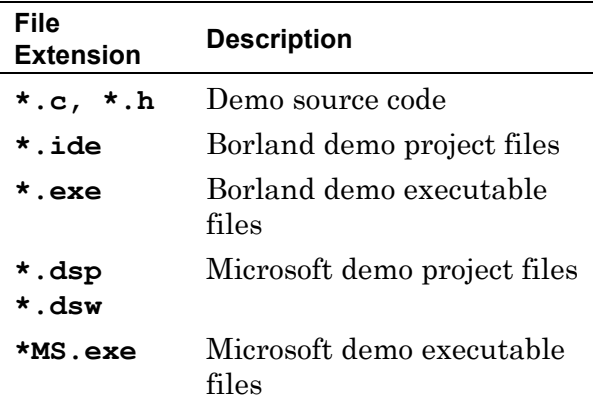

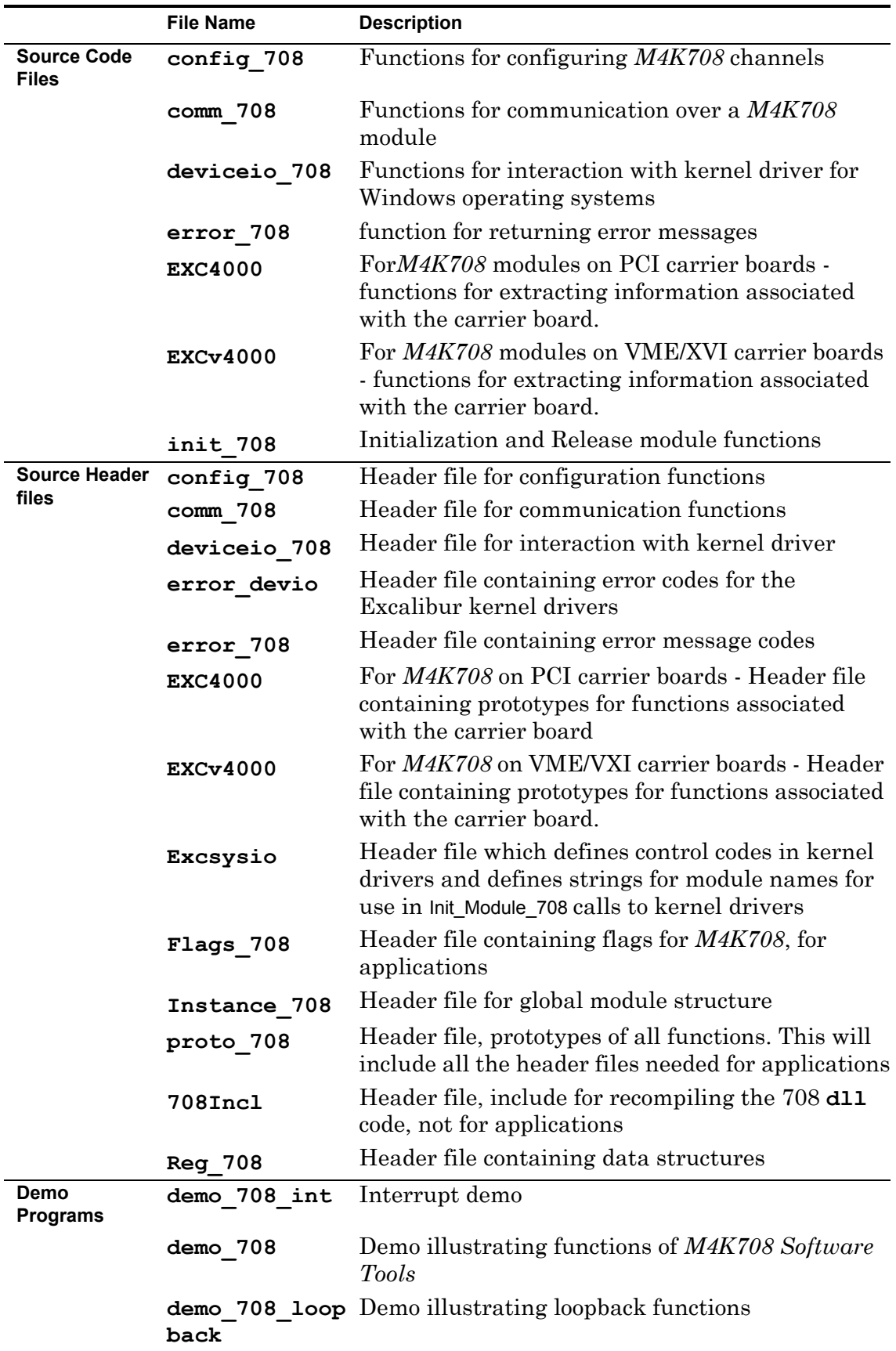

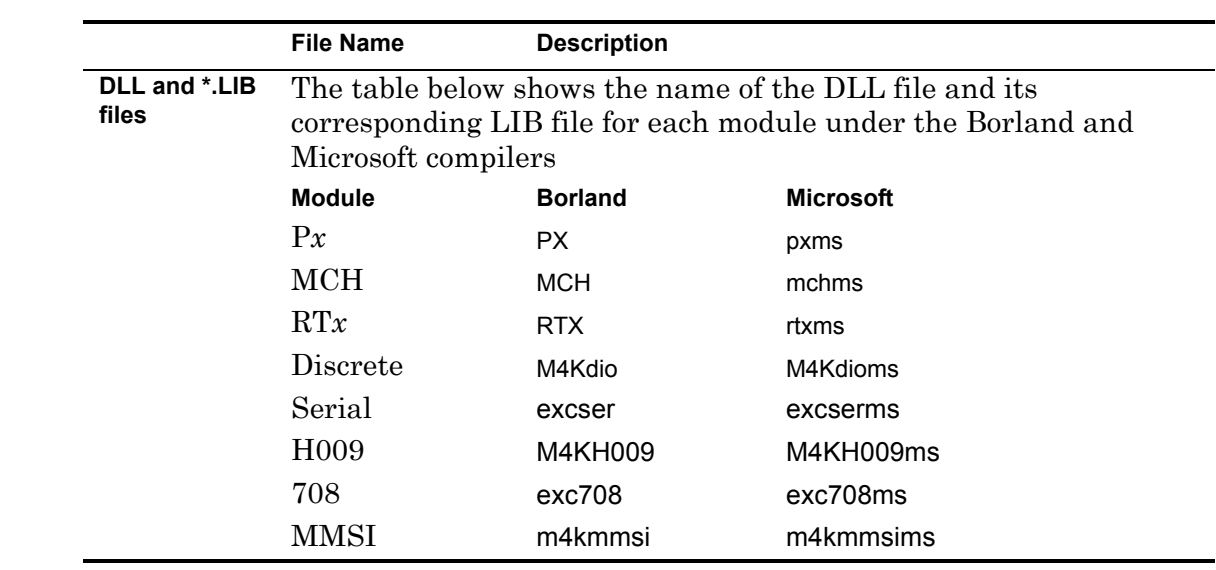

# <span id="page-60-0"></span>**Appendix G Code Index**

*M4K708 Software Tools* is a set of C language functions designed to aid users of the *M4K708* module to write test programs. Below is an alphabetical listing of all the functions and the name of the *Software Tools* file which contains its programming code.

| <b>Driver Functions</b>                | Code File Name (*.c) |
|----------------------------------------|----------------------|
| ClearStatus 708                        | comm 708             |
| Get 4000Module Type for PCI boards     | <b>EXC4000</b>       |
| Get_4000Module_Type for VME/VXI boards | EXCv4000             |
| Get_Error_String_708                   | error 708            |
| Get_Interrupt_Count_708                | deviceio 708         |
| GetHWRev_708                           | init 708             |
| GetModuleTimetag 708                   | init 708             |
| GetPixel 708                           | $comm$ 708           |
| GetStatus 708                          | $comm$ 708           |
| Init Module 708                        | init 708             |
| InitializeInterrupt 708                | deviceio 708         |
| ModuleTimetagReset_708                 | init 708             |
| NumberWordsInBuffer 708                | $comm$ 708           |
| ReadWord 708                           | $comm$ 708           |
| Release_Module_708                     | init 708             |
| Select_Time_Tag_Source_4000            | <b>EXC4000</b>       |
| SetControlData 708                     | $comm$ 708           |
| SetEventFrequency_708                  | config 708           |
| SetInterrupt 708                       | config 708           |
| SetLoopback 708                        | init 708             |
| SetPixel_708                           | $comm$ 708           |
| SetTransmitInterval 708                | config 708           |
| SetTrigger_708                         | config_708           |
| SetupReceiveChannel_708                | config 708           |
| SetupTransmitChannel 708               | config 708           |
| StartReceive 708                       | comm 708             |
| StartTransmit 708                      | comm 708             |
| Stop_708                               | comm 708             |
| Wait_for_Interrupt_708                 | deviceio_708         |
| Wait_for Multiple_Interrupts_708       | deviceio 708         |
| WriteWord 708                          | comm 708             |

# <span id="page-62-0"></span>**Appendix H Error Messages**

<span id="page-62-1"></span>All functions for *M4K708 Software Tools* are written as C functions, i.e., they return values. A negative value signifies an error. Full error messages may be printed using the Get\_Error\_String\_708 function. Below is a list of all *Software Tools* error messages, the negative value of each, and an explanation of the error

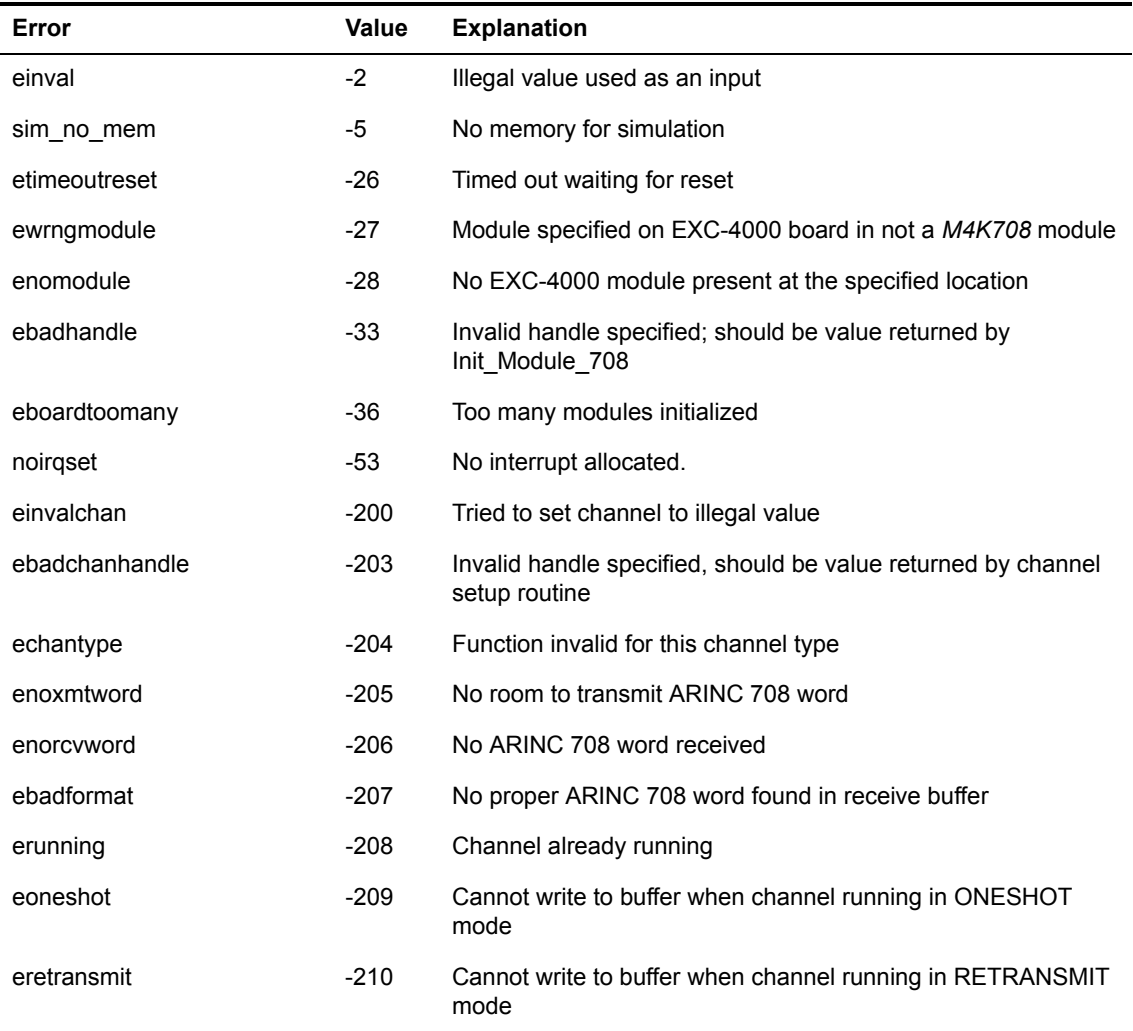

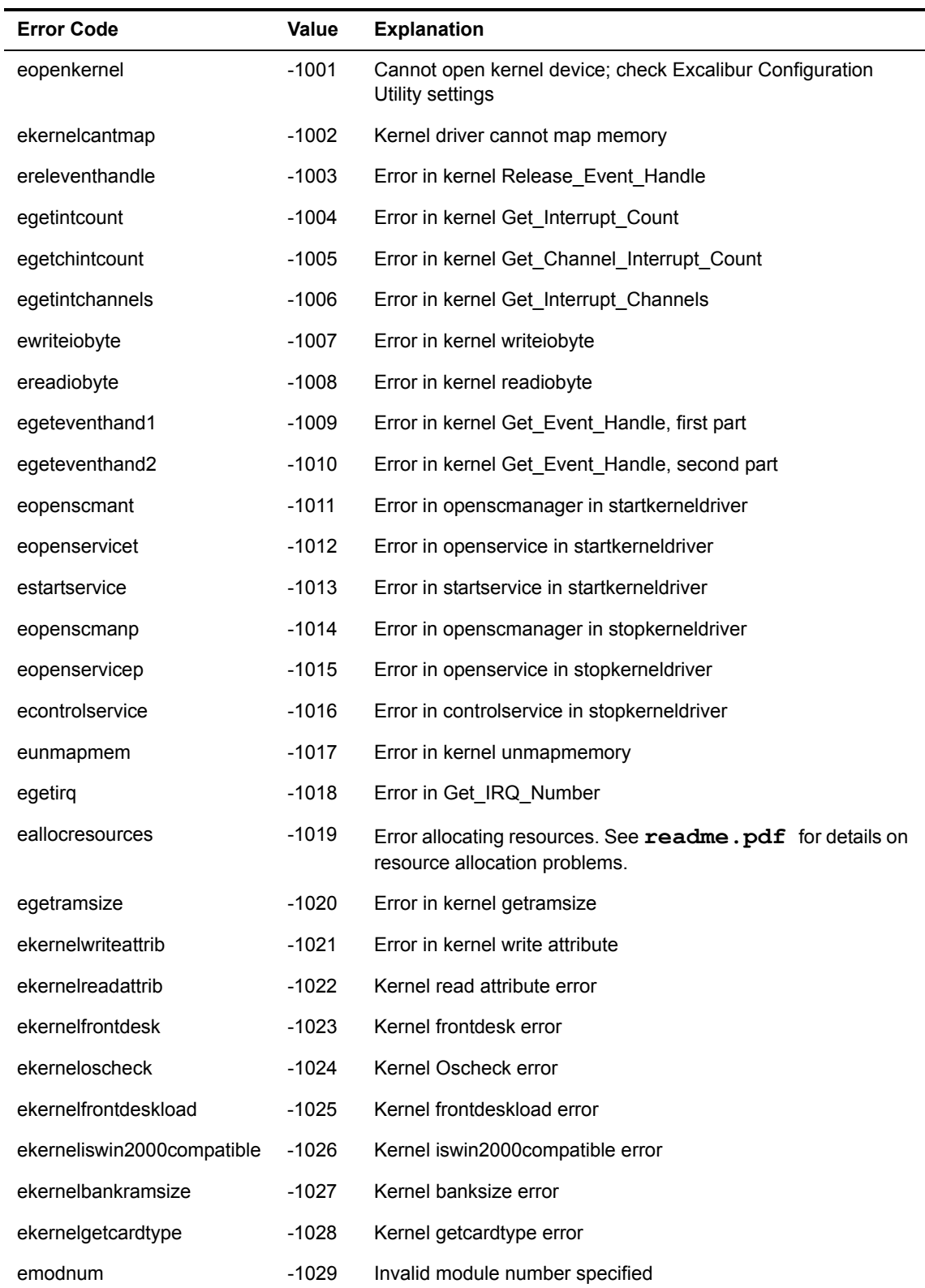

## **For EXC-4000PCI boards only**

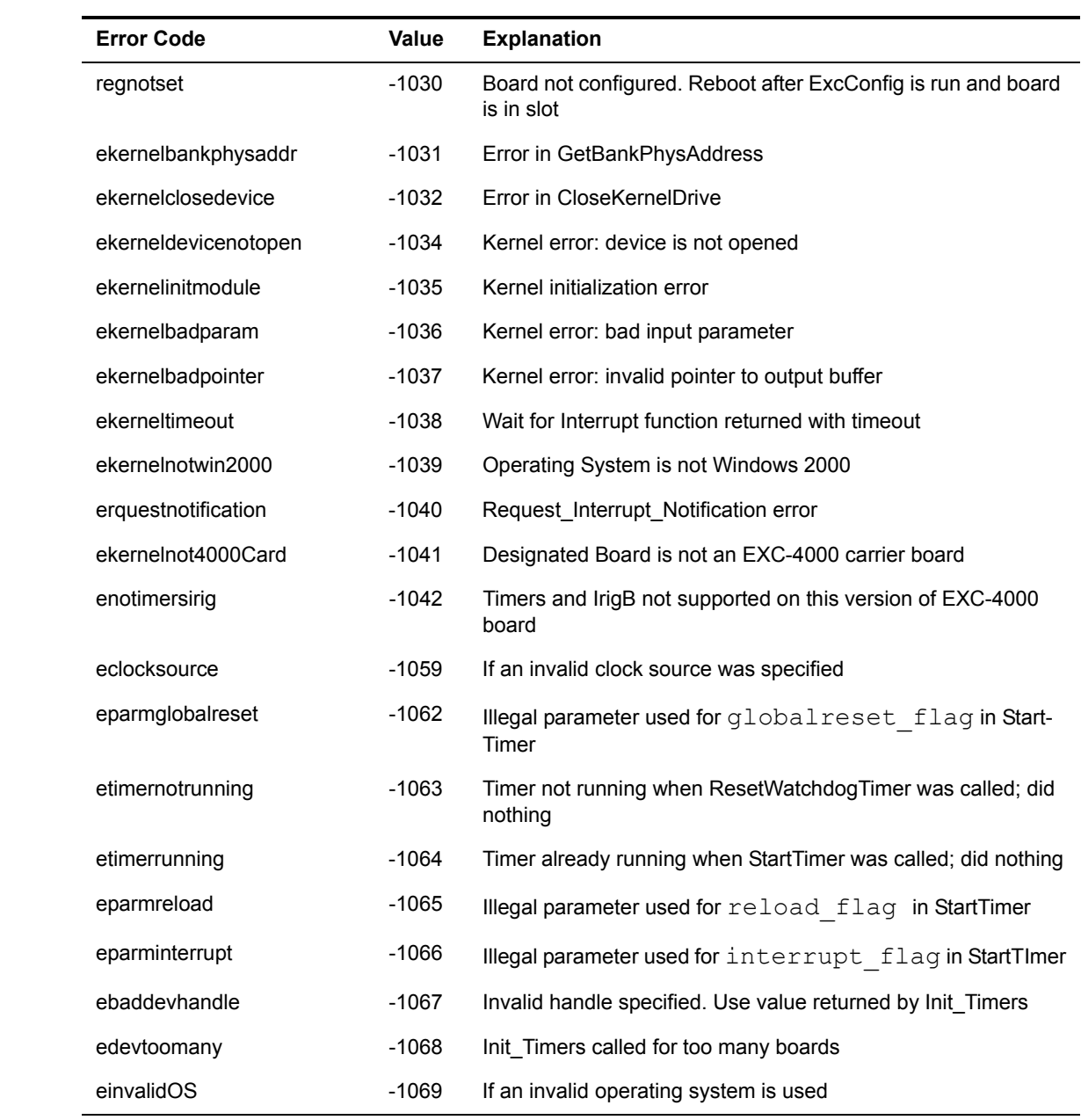

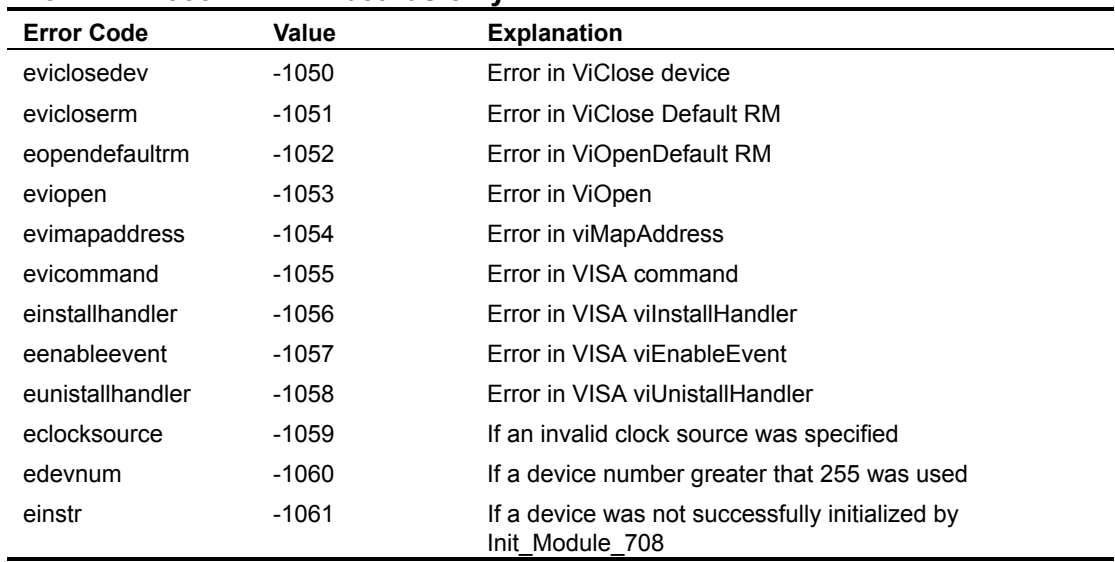

# **For EXC-4000VME/VXI boards only**

# **Functions Index**

## **C**

ClearStatus\_708[, 4-1](#page-24-3)

# **G**

Get 4000Module Type for PCI boards[, 1-6](#page-9-2) Get\_4000Module\_Type for VME/VXI boards[, 1-7](#page-10-2) Get\_Error\_String\_708[, 2-6](#page-19-2) Get\_Interrupt\_Count\_708[, 5-2](#page-33-2) GetControlData\_708[, 4-7](#page-30-5) GetData\_708[, 4-6](#page-29-5) GetHWRev\_708[, 2-4](#page-17-4) GetModuleTimetag 708[, 2-5](#page-18-4) GetPixel\_708[, 4-6](#page-29-6) GetStatus\_708[, 4-2](#page-25-4)

# **I**

Init\_Module\_708[, 2-2](#page-15-2) InitializeInterrupt\_708[, 5-3](#page-34-2)

# **M**

ModuleTimetagReset\_708[, 2-5](#page-18-5)

# **N**

NumberWordsInBuffer\_708[, 4-2](#page-25-5)

# **R**

ReadWord\_708[, 4-3](#page-26-2) Release\_Module\_708[, 2-3](#page-16-2)

# **S**

Select Time Tag Source 4000[, 1-8](#page-11-2) SetControlData\_708[, 4-7](#page-30-6) SetData\_708[, 4-6](#page-29-7) SetEventFrequency\_708[, 3-4](#page-23-4) SetInterrupt\_708[, 3-3](#page-22-4) SetLoopback 708[, 2-4](#page-17-5) SetPixel 708[, 4-7](#page-30-7) SetTransmitInterval\_708[, 3-3](#page-22-5) SetTrigger\_708[, 3-4](#page-23-5) SetupReceiveChannel\_708[, 3-2](#page-21-4) SetupTransmitChannel\_708[, 3-2](#page-21-5) StartReceive 708[, 4-4](#page-27-4) StartTransmit\_708[, 4-4](#page-27-5) Stop\_708[, 4-5](#page-28-4)

# **W**

Wait\_For\_Interrupt\_708[, 5-4](#page-35-2) Wait\_for\_Multiple\_Interrupts\_708[, 5-5](#page-36-2) WriteWord\_708[, 4-5](#page-28-5)

The information contained in this document is believed to be accurate. However, no responsibility is assumed by Excalibur Systems, Inc. for its use and no license or rights are granted by implication or otherwise in connection therewith. Specifications are subject to change without notice.

January 2006, Rev A-2